# HP OpenView Service Navigator Value Pack

# Service Configuration for Service Navigator Reference Guide

**Software Version: 8.0** 

for the HP-UX, Microsoft Windows, and Sun Solaris operating systems

This PDF file has been provided for your convenience. All information in this document can also be found in the online help.

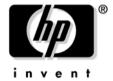

# Manufacturing Part Number: None August 2004

© Copyright 2004 Hewlett-Packard Development Company, L.P.

# **Legal Notices**

## Warranty.

Hewlett-Packard makes no warranty of any kind with regard to this document, including, but not limited to, the implied warranties of merchantability and fitness for a particular purpose. Hewlett-Packard shall not be held liable for errors contained herein or direct, indirect, special, incidental or consequential damages in connection with the furnishing, performance, or use of this material.

A copy of the specific warranty terms applicable to your Hewlett-Packard product can be obtained from your local Sales and Service Office.

## Restricted Rights Legend.

Use, duplication or disclosure by the U.S. Government is subject to restrictions as set forth in subparagraph (c)(1)(ii) of the Rights in Technical Data and Computer Software clause in DFARS 252.227-7013.

Hewlett-Packard Company United States of America

Rights for non-DOD U.S. Government Departments and Agencies are as set forth in FAR 52.227-19(c)(1,2).

# Copyright Notices.

©Copyright 2003-2004 Hewlett-Packard Development Company, L.P.

No part of this document may be copied, reproduced, or translated to another language without the prior written consent of Hewlett-Packard Company. The information contained in this material is subject to change without notice.

#### **Trademark Notices.**

Adobe®, Acrobat® are trademarks of Adobe Systems Incorporated.

HP-UX Release 10.20 and later and HP-UX Release 11.00 and later (in both 32 and 64-bit configurations) on all HP 9000 computers are Open Group UNIX 95 branded products.

Intel®Celeron® Intel and Celeron are US registered trademarks of Intel Corporation.

Intel Inside Logo w/ MMX The Intel Inside Logo & Pentium are US registered trademarks and MMX is a US trademark of Intel Corporation.

Intel Itanium® Logo, Intel, Intel Inside and Itanium are trademarks or registered trademarks of Intel Corporation in the U.S. and other countries and are used under license.

Intel® Itanium®Processor Family is a trademark of Intel Corporation in the US and other countries and is used under license.

Java<sup>TM</sup> is a U.S. trademark of Sun Microsystems, Inc.

Microsoft® is a U.S. registered trademark of Microsoft Corporation.

MMX<sup>™</sup> is a US trademark of Intel Corporation.

MS-DOS® is a U.S. registered trademark of Microsoft Corporation.

OpenView® is a registered U.S. trademark of Hewlett-Packard Company.

Oracle® is a registered U.S. trademark of Oracle Corporation, Redwood City, California.

OSF, OSF/1, OSF/Motif, Motif, and Open Software Foundation are trademarks of the Open Software Foundation in the U.S. and other countries.

 $Pentium \hbox{$\mathbb{R}$ is a U.S. registered trademark of Intel Corporation.} \\$ 

SQL\*Net® is a registered U.S. trademark of Oracle Corporation, Redwood City, California.

SQL\*Plus® is a registered U.S. trademark of Oracle Corporation, Redwood City, California.

UNIX® is a registered trademark of the Open Group.

Windows NT® is a U.S. registered trademark of Microsoft Corporation.

Windows® and MS Windows® are U.S. registered trademarks of Microsoft Corporation.

| 1. K | eyboard Navigation                                                   |
|------|----------------------------------------------------------------------|
|      | Moving Around Without a Mouse                                        |
| 2. A | bout Menus                                                           |
|      | Console Menus                                                        |
|      | File Menu in the Console                                             |
|      | Edit Menu in the Console                                             |
|      | View Menu in the Console                                             |
|      | Actions Menu in the Console                                          |
|      | Tools Menu in the Console                                            |
|      | Help Menu in the Console                                             |
|      | Property Dialog Box Menus                                            |
|      | File Menu in Property Dialog Boxes                                   |
|      | Edit Menu in Property Dialog Boxes                                   |
|      | Actions Menu in Property Dialog Boxes                                |
|      | Help Menu in Property Dialog Boxes                                   |
|      | Shortcut Menus                                                       |
|      | Shortcut Menu on Service Hierarchies                                 |
|      | Shortcut Menu on Objects                                             |
|      | Shortcut Menu on Service Names in Messages                           |
|      | Shortcut Menu on Simulated Messages                                  |
| 3. A | bout Toolbar Buttons                                                 |
| 0,12 | Console Toolbar                                                      |
|      | Property Dialog Box Toolbar                                          |
|      | 21000000 2100000 2001 2001000 1001000 1001000 1001000 1001000 100100 |
| 4. S | ystem-provided Status Rules                                          |
|      | System-provided Propagation Rules                                    |
|      | System-provided Calculation Rules                                    |
| 5. C | ommand-line Interfaces                                               |
|      | cadm_ApplyHierarchyRules                                             |
|      | cadm_Deploy                                                          |
|      | cadm_DumpHierarchy                                                   |
|      | cadm_LoadHierarchy                                                   |
|      | cadmactivate (1M)                                                    |
|      | cadmexport (1M)                                                      |
|      | cadmsnd (1M)                                                         |
|      | • • • • • • • • • • • • • • • • • • • •                              |

| cadmunlock (1M)                                                         | 64 |
|-------------------------------------------------------------------------|----|
| snvpDataCollector                                                       | 66 |
| 6. About Troubleshooting                                                |    |
| Getting More Information                                                | 70 |
| Troubleshooting Service Configuration                                   | 71 |
| Preventing Problems                                                     | 72 |
| Identifying the Installed Version of Service Configuration              | 73 |
| Analyzing Symptoms                                                      | 74 |
| Deleting the Content of the Service Engine                              | 75 |
| Deleting the Cache                                                      | 76 |
| Troubleshooting the Discovery Processes                                 | 77 |
| Solving Specific Problems                                               | 78 |
| Solving Problems Related to Insufficient Memory                         | 79 |
| Solving Problems Related to Missing Labels                              | 81 |
| Solving Problems Related to Foreign Key Violations                      | 82 |
| Solving Problems Related to Service Hierarchy Uploads by SPIs           | 83 |
| About Log Files                                                         | 84 |
| About Tracing                                                           | 85 |
| Tracing for the Application Server and the Service Configuration Client | 86 |
| Tracing for the Service Configuration Console                           | 88 |
| Tracing for cadmactivate                                                | 89 |
| Tracing for cadmsnd                                                     | 89 |
| Tracing for the seadapter and for cadmexport                            | 90 |
| Tracing for Service Pages                                               | 92 |
| Maintaining Service Configuration                                       | 93 |
| Downloading Service Hierarchies                                         | 93 |
| Uploading Service Hierarchies                                           | 94 |

CadmDiscovery Troubleshooting the Discovery Processes 77

CadmMenus Console Menus 8

CadmMenus Property Dialog Box Menus 19

CadmMenus Shortcut Menus 23

CadmRefCmdLineIfs cadm\_ApplyHierarchyRules 44

CadmRefCmdLineIfs cadm\_Deploy 46

CadmRefCmdLineIfs cadm DumpHierarchy 49

CadmRefCmdLineIfs cadm\_LoadHierarchy 52

CadmRefCmdLineIfs cadmactivate (1M) 55

CadmRefCmdLineIfs cadmexport (1M) 58

CadmRefCmdLineIfs cadmsnd (1M) 61

CadmRefCmdLineIfs cadmunlock (1M) 64

CadmRefCmdLineIfs snvpDataCollector 66

CadmShorties Moving Around Without a Mouse 5

CadmToolbars Console Toolbar 32

CadmToolbars Property Dialog Box Toolbar 35

CadmTrouble About Log Files 84

CadmTrouble About Tracing 85

CadmTrouble Analyzing Symptoms 74

CadmTrouble Deleting the Cache 76

CadmTrouble Deleting the Content of the Service Engine 75

CadmTrouble Identifying the Installed Version of Service Configuration 73

CadmTrouble Preventing Problems 72

CadmTrouble Solving Problems Related to Insufficient Memory 79

CadmTrouble Troubleshooting Service Configuration 71

CalcRuleDefault System-provided Calculation Rules 39

PropRuleDefault System-provided Propagation Rules 38

1 Keyboard Navigation

Chapter 1 3

# **Keyboard Navigation**

Service Configuration includes features that make the software accessible to a wider range of users, including those who have limited dexterity, low vision, or other disabilities.

This section describes how to navigate the Service Configuration console using the keyboard only.

See also "Moving Around Without a Mouse" on page 5.

# **Moving Around Without a Mouse**

You can access and use the functionality of the Service Configuration console, wizard pages, and dialog boxes using only the keyboard, without the need for the mouse.

The Service Configuration console follows industry standards for navigating the console with the keyboard only. For example, the **TAB** key navigates forward, and the key combination **SHIFT+TAB** navigates backward. Exceptions to this rule are text fields and tables. In text fields the **TAB** key inserts a tab stop and in tables the **TAB** key moves through the fields of the table. Use **CTRL+TAB** and **SHIFT+CTRL+TAB** to navigate forward and backward in text fields and tables.

See also the documentation supplied with your operating system for more information about keyboard navigation in your environment.

Chapter 1 5

# **Keyboard Navigation**

**Moving Around Without a Mouse** 

2 About Menus

# **Console Menus**

The menu bar of the main Service Configuration console contains the following menu items:

- ☐ File Menu in the Console
- ☐ Edit Menu in the Console
- ☐ View Menu in the Console
- ☐ Actions Menu in the Console
- ☐ Tools Menu in the Console
- ☐ Help Menu in the Console

#### File Menu in the Console

The **File** menu in the menu bar of the Service Configuration console has the following options:

#### New Service Hierarchy...

Starts the Service Hierarchy Wizard. Use the Service Hierarchy Wizard to create a new service hierarchy.

#### Load...

Opens the Load Service Hierarchy dialog box where you can choose another service hierarchy for display in the console. If there are any unsaved changes in the current service hierarchy, you will be asked to save the changes before the new service hierarchy is loaded.

#### Reload

Updates the current service hierarchy in the console. For example, objects that were added or deleted by other users or by SPI discovery processes are added to or deleted from the service hierarchy. Any changes you have made to the same service hierarchy will be lost after the hierarchy has been reloaded. This menu item may be grayed out if no service hierarchy is loaded.

## **Apply Service Hierarchy Rules** (Service Desk integration only)

Executes the service hierarchy rules and updates the current service hierarchy. You are asked to save the current service hierarchy before the rules will be applied. This menu item may be grayed out if no service hierarchy is loaded.

#### Save

Saves any changes you have made to the current service hierarchy. This menu item may be grayed out if no changes were made to the current service hierarchy.

#### Save as...

Opens the Save As dialog box where you can save the current service hierarchy under a new name. This menu item may be grayed out if no service hierarchy is loaded.

#### Delete Service Hierarchy...

Deletes the current service hierarchy. A confirmation message asks you to confirm that you really want to delete the service hierarchy. Once the hierarchy has been deleted, you are prompted to load another service hierarchy or, if you have deleted the last service hierarchy, to create a new one. This menu item may be grayed out if no service hierarchy is loaded.

#### Import Data from OVO Management Server...

Opens the Import Data from OVO Management Server dialog box where you can select an OVO management server from where you can import OVO data such as users, nodes, and service names in messages.

## Deploy Service Hierarchies...

Opens the Deploy Service Hierarchies dialog box where you can select the service hierarchies you want to deploy and the OVO management server where they will be deployed. You can also save the service hierarchies in XML format and deploy them manually.

## Service Hierarchy Properties...

Displays properties of the current service hierarchy, such as the name, description, and the list of OVO management servers that are associated with the service hierarchy. This menu item may be grayed out if no service hierarchy is loaded.

#### Exit

Closes all Service Configuration windows and exits the application. If there are still any unsaved changes, you are prompted to save them before exiting.

See also "Edit Menu in the Console" on page 11.

#### **Edit Menu in the Console**

The **Edit** menu in the menu bar of the Service Configuration console has the following options:

#### Add Child Object...

Opens the Add Child Object dialog box where you can select a child object to be added under the currently selected parent object. This menu item may be grayed out if no object is currently selected.

## New Child Object...

Opens the New Child Object dialog box where you can create a new child object to be added under the currently selected parent object. This menu item may be grayed out if no object is currently selected.

#### **New Root Object...**

Opens the New Root Object dialog box where you can create a new root object to be added under the top-level Services object. This menu item is only available when the top-level Services object is selected.

## Add Child Object Rules... (Service Desk integration only)

Opens the Child Object Rule Editor where you can select a child object rule to be associated with the currently selected object. This menu item is only available when an object is selected and that object is not mapped to a Service Desk object.

# Add Parent-and-Child Object Rules... (Service Desk integration only)

Opens the Parent-and-Child Object Rule Editor where you can select a parent-and-child object rule to be associated with the service hierarchy. If a mapped Service Desk object is selected when the editor is opened, the list of rules in the editor is limited to those where the parent filter matches the selected object.

#### **Copy between Service Hierarchies**

Copies the currently select object and its child objects to the clipboard and opens the Load Service Hierarchy dialog box where you can select the target service hierarchy. This menu item may be grayed out if the top-level Services object, a root object, or no object is currently selected.

#### Paste between Service Hierarchies

Pastes a copied object (and its child objects) from the clipboard into a service hierarchy. This menu item may be grayed out if no object is currently selected of if you have loaded the source service hierarchy.

#### Delete from Parent Object...

Deletes the currently selected object. A confirmation message asks you to confirm that you really want to delete the object.

If the object is not associated with any other parent object, it is deleted from the Service Configuration application.

## **Exclude from Service Hierarchy...**

Excludes the currently selected object from the service hierarchy. Excluded objects do not contribute to the status of their parent objects and are not deployed to Service Navigator. Excluded objects disappear from the console but can be made visible again by selecting **View: Show Excluded Objects** from the console menu bar.

This menu item is only available if the origin of the selected object is generated or discovered.

## Include in Service Hierarchy...

Includes the currently selected, excluded object in the service hierarchy. This menu item is only available if the selected object is currently excluded. Select **View: Show Excluded Objects** from the console menu bar to show all currently excluded objects.

# **Object Properties...**

Displays the properties of the current object. This menu item may be grayed out if no object is currently selected.

See also "View Menu in the Console" on page 14.

#### View Menu in the Console

The **View** menu in the menu bar of the Service Configuration console has the following options:

## **Show Scope Pane**

Shows or hides the scope pane. If the menu item is checked, the scope pane appears. If the menu item is not checked, the scope pane does not appear.

## **Show Excluded Objects**

Shows or hides excluded objects in the console. If the menu item is checked, excluded objects appear in the console. They can be identified by their badge. If the menu item is not checked, excluded objects are not visible in the console. This menu item may be grayed out if no service hierarchy is loaded.

## **Show Origin Badges**

Shows or hides origin badges for objects that were added manually, added by discovery, or added by service hierarchy rules. If the menu item is checked, the badges appear. If the menu item is not checked, the badges do not appear. This menu item may be grayed out if no service hierarchy is loaded.

See also "Actions Menu in the Console" on page 15.

#### Actions Menu in the Console

The **Actions** menu in the menu bar of the Service Configuration console has the following option:

#### Show Object Status Summary...

Displays the Status Summary dialog box for the currently selected object. This dialog box contains links to the propagation and calculation rules used by the object, and displays information about weighting and mapped OVO messages. This menu item may be grayed out if no object is currently selected.

#### Add Actions...

Displays the Action Editor where you can select one or more actions for association with the currently selected object. This menu item may be grayed out if no object is currently selected.

## **Edit Simulated Messages...**

Displays the Simulated Messages dialog box for the currently selected object. This dialog box contains a list of simulated messages that includes the name of the object as well as the matching service names in messages. This menu item may be grayed out if simulation mode is not enabled and no object is currently selected.

#### **Set Simulated Messages to Normal...**

Sets the simulated message status of the selected object to normal so that it changes its status color to green. This menu item may be grayed out if simulation mode is not enabled and no object is currently selected.

See also "Tools Menu in the Console" on page 16.

#### **Tools Menu in the Console**

The **Tools** menu in the menu bar of the Service Configuration console has the following options:

## **Propagation Rule Editor...**

Starts the Propagation Rule Editor. This is your main tool for configuring, editing, and deleting propagation rules.

#### Calculation Rule Editor...

Starts the Calculation Rule Editor. This is your main tool for configuring, editing, and deleting calculation rules.

#### Node Editor...

Starts the Node Editor. This is your main tool for configuring, editing, and deleting nodes.

#### Action Editor...

Starts the Action Editor. This is your main tool for configuring, editing, and deleting actions.

#### Child Object Rule Editor... (Service Desk integration only)

Starts the Child Object Rule Editor. This is your main tool for configuring, editing, and deleting child object rules.

# **Parent-and-Child Object Rule Editor...** (Service Desk integration only)

Starts the Parent-and-Child Object Rule Editor. This is your main tool for configuring, editing, and deleting parent-and-child object rules.

#### **Simulation Mode**

Enables or disables status simulation mode. If the menu item is checked, objects display a green background to indicate a normal status. If the menu item is not checked, the object background is transparent and any previously configured message statuses are set to normal.

#### Simulated Message Editor...

Displays the Simulated Message Editor. The Simulated Message Editor gives access to all available service names in a service hierarchy. This includes the object names as well as the matching service names in messages. This menu item may be grayed out if simulation mode is not enabled.

#### **Recalculate Simulation**

Recalculates the simulated status of all objects in the current service hierarchy. This menu item may be grayed out if simulation mode is not enabled.

#### **Set All Simulated Messages to Normal**

Sets the simulated message status of all objects in the service hierarchy to normal. The objects change their status color to green. This menu item may be grayed out if simulation mode is not enabled.

# Find in Service Hierarchy...

Displays the Find in Service Hierarchy dialog box. You can use this tool to find and locate an object in a service hierarchy.

#### Service Hierarchy Editor...

Starts the Service Hierarchy Editor. You can use this tool to configure, edit, or delete service hierarchies, although you may find it easier to use the main console for these tasks.

#### Options...

Displays the Options dialog box where you can configure OVO management servers for use with Service Configuration, where you can change the account password, where you can choose a different UI server, and where you can enable actions for the Service Pages integration.

See also "Help Menu in the Console" on page 18.

# Help Menu in the Console

The **Help** menu in the menu bar of the Service Configuration console has the following options:

## Service Configuration Help... (F1)

Displays online help for the console.

#### Contents and Index...

Displays the main online help topic with access to the online help table of contents, index, and full-text search.

#### Status Calculation Tutorial...

Starts the interactive **status calculation tutorial** that helps you learn more about status calculation. This tutorial is only available when running the Service Configuration console on Windows.

## Support...

Accesses the OpenView support web site in a web browser:

http://support.openview.hp.com/

#### HP OpenView on the Web...

Accesses the OpenView web site in a web browser:

http://www.hp.com/managementsoftware

## About HP OpenView Service Navigator Value Pack...

Displays the About HP OpenView Service Navigator Value Pack dialog box where you can find information about the version number of Service Configuration.

See also "File Menu in the Console" on page 9.

# **Property Dialog Box Menus**

Property dialog boxes have a menu bar. This menu bar contains the following menu items:

- ☐ File Menu in Property Dialog Boxes
- ☐ Edit Menu in Property Dialog Boxes
- ☐ Actions Menu in Property Dialog Boxes
- ☐ Help Menu in Property Dialog Boxes

# File Menu in Property Dialog Boxes

The **File** menu in the menu bar of property dialog boxes has the following option:

#### Close

Closes the property dialog box.

See also "Edit Menu in Property Dialog Boxes" on page 20.

# **Edit Menu in Property Dialog Boxes**

The **Edit** menu in the menu bar of property dialog boxes has the following option:

## Properties...

Displays properties for the associated object. This menu item may be grayed out if no associated object is currently selected.

See also "Actions Menu in Property Dialog Boxes" on page 21.

# **Actions Menu in Property Dialog Boxes**

The **Actions** menu in the menu bar of property dialog boxes has the following options:

## **Show Object Status Summary...**

Displays the Status Summary dialog box for the currently selected associated object. This dialog box contains links to the propagation and calculation rules used by the associated object, and displays information about weighting and mapped OVO messages. This menu item may be grayed out if no associated object is currently selected.

#### **Add Actions...** (child objects only)

Opens the Action Editor where you can select one or more action to be associated with the current object.

## Add Child Object Rules... (Service Desk integration only)

Opens the Child Object Rule Editor where you can select a child object rule to be associated with the current object. This menu item is only available when the current object is not mapped to a Service Desk object.

#### Remove

Removes the child object rule or action association from the current object. This menu item may be grayed out if no child object rule or action is currently selected.

See also "Help Menu in Property Dialog Boxes" on page 22.

# **Help Menu in Property Dialog Boxes**

The **Help** menu in the menu bar of property dialog boxes has the following options:

## Service Configuration Help... (F1)

Displays online help for the current dialog box.

#### Contents and Index...

Displays the main help topic with access to the online help table of contents, index, and full-text search.

#### What's This? (Shift+F1)

Changes the cursor into a question mark cursor. When clicking a field or button in a Service Configuration dialog box, a small window opens that contains a short explanation for the selected item.

#### Status Calculation Tutorial...

Starts the interactive **status calculation tutorial** that helps you learn more about status calculation. This tutorial is only available when running the Service Configuration console on Windows.

# Support...

Accesses the OpenView support web site in a web browser:

http://support.openview.hp.com/

## HP OpenView on the Web...

Accesses the OpenView web site in a web browser:

http://www.hp.com/managementsoftware

## About HP OpenView Service Navigator Value Pack...

Displays the About HP OpenView Service Navigator Value Pack dialog box where you can find information about the version number of Service Configuration.

See also "File Menu in Property Dialog Boxes" on page 20.

# **Shortcut Menus**

shortcut menus (right-click) are available for objects selected in the scope pane or the result pane:

- Shortcut Menu on Service Hierarchies
- ☐ Shortcut Menu on Objects
- ☐ Shortcut Menu on Service Names in Messages
- ☐ Shortcut Menu on Simulated Messages

#### **Shortcut Menu on Service Hierarchies**

The shortcut menu on the top-level Services object in the Service Configuration console includes the following options:

## **New Root Object**

Opens the New Root Object dialog box where you can create a new root object to be added under the top-level Services object.

#### Add Parent-and-Child Object Rules (Service Desk integration only)

Opens the Parent-and-Child Object Rule Editor where you can select a parent-and-child object rule to be associated with the current service hierarchy.

#### Reload

Updates the current service hierarchy in the console. For example, objects that were added or deleted by other users or by SPI discovery processes are added to or deleted from the service hierarchy. Any changes you have made to the same service hierarchy will be lost after the hierarchy has been reloaded.

## Apply Service Hierarchy Rules (Service Desk integration only)

Executes the service hierarchy rules and updates the current service hierarchy. You are asked to save the current service hierarchy before the rules will be applied.

#### Save

Saves any changes you have made to the current service hierarchy. This menu item may be grayed out if no changes were made to the current service hierarchy.

#### **Delete Service Hierarchy**

Deletes the current service hierarchy. A confirmation message asks you to confirm that you really want to delete the service hierarchy. Once the hierarchy has been deleted, you are prompted to load another service hierarchy or, if you have deleted the last service hierarchy, to create a new one.

# Service Hierarchy Properties...

Displays properties of the current service hierarchy, such as the name, description, and the list of OVO management servers that are associated with the service hierarchy. This menu item is only available when the top-level Services object is selected.

See also "Shortcut Menu on Objects" on page 26.

# **Shortcut Menu on Objects**

The shortcut menu on objects selected in the scope pane or in the result pane includes the following options:

## Add Child Object...

Opens the Add Child Object dialog box where you can select a child object to be added under the currently selected parent object. This menu item is only available when an object is selected in the service hierarchy.

## New Child Object...

Opens the New Child Object dialog box where you can create a new child object to be added under the currently selected parent object. This menu item may be grayed out if no object is currently selected.

#### Add Child Object Rules... (Service Desk integration only)

Opens the Child Object Rule Editor where you can select a child object rule to be associated with the currently selected object. This menu item is only available when an object is selected and that object is not mapped to a Service Desk object.

# Add Parent-and-Child Object Rules... (Service Desk integration only)

Opens the Parent-and-Child Object Rule Editor where you can select a parent-and-child object rule to be associated with the service hierarchy. If a mapped Service Desk object is selected when the editor is opened, the list of rules in the editor is limited to those where the parent filter matches the selected object.

# Delete from Parent Object...

Deletes the currently selected object. A confirmation message asks you to confirm that you really want to delete the object.

If the object is not associated with any other parent object, it is deleted from the Service Configuration application.

#### **Exclude from Service Hierarchy...**

Excludes the currently selected object from the service hierarchy. Excluded objects do not contribute to the status of their parent objects and are not deployed to Service Navigator. Excluded objects disappear from the console but can be made visible again by selecting **View: Show Excluded Objects** from the console menu bar.

This menu item is only available if the origin of the selected object is generated or discovered.

#### Include in Service Hierarchy...

Includes the currently selected, excluded object in the service hierarchy. This menu item is only available if the selected object is currently excluded. Select **View: Show Excluded Objects** from the console menu bar to show all currently excluded objects.

#### **Copy between Service Hierarchies**

Copies the currently select object and its child objects to the clipboard and opens the Load Service Hierarchy dialog box where you can select the target service hierarchy. This menu item may be grayed out if the top-level Services object, a root object, or no object is currently selected.

#### Paste between Service Hierarchies

Pastes a copied object (and its child objects) from the clipboard into a service hierarchy. This menu item may be grayed out if no object is currently selected or if you have loaded the source service hierarchy.

## Show Object Status Summary...

Displays the Status Summary dialog box for the currently selected object. This dialog box contains links to the propagation and calculation rules used by the object, and displays information about weighting and mapped OVO messages.

#### Add Actions...

Opens the Action Editor where you can select one or more actions to be associated with the current object.

#### Simulated Messages...

Displays the Simulated Messages dialog box for the currently selected object. This dialog box contains a list of simulated messages that includes the name of the object as well as the matching service names in messages. This menu item may be grayed out if simulation mode is not enabled and no object is currently selected.

## Set Simulated Messages to Normal...

Sets the simulated message status of the selected object to normal. The object changes its status color to green. This menu item may be grayed out if simulation mode is not enabled and no object is currently selected.

# **Object Properties...**

Displays properties of the current object.

See also "Shortcut Menu on Service Names in Messages" on page 29.

# **Shortcut Menu on Service Names in Messages**

The shortcut menu on service name strings in the Service Name in Message dialog box includes the following options:

#### Cut

Cuts the currently selected text from the text entry field. The text can then be pasted at another location in the console.

## Copy

Copies the currently selected text to the clipboard and lets you paste it at another location.

#### Paste

Pastes the text on the clipboard at the currently selected location.

# \* Any String

(Asterisk) Matches any string.

# ? Any Character

(Question mark) Matches any character.

See also "Shortcut Menu on Objects" on page 26.

# **Shortcut Menu on Simulated Messages**

The shortcut menu on the Messages object in the console includes the following options:

#### Simulated Messages...

Displays the Simulated Messages dialog box for the currently selected object. This dialog box contains a list of simulated messages that includes the name of the object as well as the matching service names in messages. This menu item may be grayed out if simulation mode is not enabled and no object is currently selected.

#### Set Simulated Messages to Normal...

Sets the simulated message status of the selected object to normal. The object changes its status color to green. This menu item may be grayed out if simulation mode is not enabled and no object is currently selected.

See also "Shortcut Menu on Objects" on page 26.

**About Toolbar Buttons** 

Chapter 3 31

# **Console Toolbar**

The toolbar of the Service Configuration console contains the following buttons.

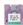

#### Save

Saves any changes you have made to the current service hierarchy.

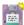

#### Save as

Opens the Save As dialog box where you can save the current service hierarchy under a new name.

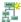

#### **New Service Hierarchy**

Starts the Service Hierarchy Wizard. Use the Service Hierarchy Wizard to create a new service hierarchy.

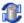

#### Reload

Updates the current service hierarchy in the console.

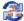

#### **Apply Service Hierarchy Rules**

Executes the service hierarchy rules and updates the current service hierarchy. You are asked to save the current service hierarchy before the rules will be applied. (This button is available with the Service Desk integration only.)

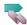

#### Import Data from OVO Management Server

Opens the Import Data from OVO Management Server dialog box where you can select an OVO management server from where you can import OVO data such as users, nodes, and service names in messages.)

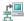

#### **Deploy Service Hierarchies**

Opens the Deploy Service Hierarchies dialog box where you can select the service hierarchies you want to deploy and the OVO management server where they will be deployed. You can also save the service hierarchies in XML format and deploy them manually.

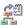

#### Add Parent-and-Child Object Rules

Opens the Parent-and-Child Object Rule Editor where you can select a parent-and-child object rule to be associated with the service hierarchy. If a mapped Service Desk object is selected when the editor is opened, the list of rules in the editor is limited to those where the parent filter matches the selected object. (This button is available with the Service Desk integration only.)

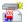

#### **Add Child Object**

Opens the Add Child Object dialog box where you can select a child object to be added under the currently selected parent object. This button may not be available if no object is currently selected.

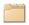

#### **Object Properties**

Displays properties of the current object. This button may not be available if no object is currently selected.

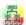

#### **Show Object Status Summary**

Displays the Status Summary dialog box for the currently selected object. This dialog box contains links to the propagation and calculation rules used by the object, and displays information about weighting and mapped OVO messages. This button may not be available if no object is currently selected.

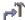

#### Add Actions

Opens the Action Editor where you can select an action to be associated with the current object. This button may not be available if no object is currently selected.

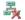

#### **Delete from Parent Object**

Deletes the currently selected object. A confirmation message asks you to confirm that you really want to delete the object.

If the object is not associated with any other parent object, it is deleted from the Service Configuration application.

Chapter 3 33

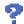

# Help

Displays online help for the console.

See also "Property Dialog Box Toolbar" on page 35.

# **Property Dialog Box Toolbar**

The toolbar of property dialog boxes contains the following buttons.

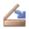

#### Close

Closes the property dialog box.

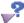

#### What's This?

Changes the cursor into a question mark cursor. When clicking an item in a Service Configuration dialog box, a small window opens that contains a short explanation for the selected item.

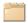

#### **Object Properties**

Displays properties for the associated object or action. This menu item may be grayed out if no associated object or action is currently selected.

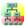

#### **Show Object Status Summary**

Displays the Status Summary dialog box for the currently selected associated object. This dialog box contains links to the propagation and calculation rules used by the associated object, and displays information about weighting and about mapped OVO messages. This button may not be available if no object is currently selected.

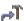

#### **Add Actions** (child objects only)

Opens the Action Editor where you can select an action to be associated with the current object.

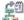

#### **Add Child Object Rules**

Opens the Child Object Rule Editor where you can select a child object rule to be associated with the current object. This menu item is only available if the current object is not mapped to a Service Desk object. (This button is available with the Service Desk integration only.)

Chapter 3 35

# **Property Dialog Box Toolbar**

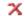

### Remove

Removes the child object rule or action association from the current object. This button may not be available if no child object rule or action is currently selected.

See also "Console Toolbar" on page 32.

**System-provided Status Rules** 

Chapter 4 37

# **System-provided Propagation Rules**

Service Configuration comes with the following propagation rules. These rules are system-provided and cannot be edited or deleted.

#### Unchanged

Propagates the status with no change. For example, a status of Warning equals Warning.

#### Ignore

Ignores the status of the child object when calculating the status of the parent object. For example, the status of Warning of the child object does not influence the status of the parent object.

#### **Propagate Fixed As (warning)**

Always propagates the status of the child object as Warning.

#### Severity +1

Propagates the status of child objects increased by one severity level. For example, when the child object has a status of Warning, a status of Minor is propagated.

#### Severity +2

Propagates the status of child objects increased by two severity levels. For example, when the child object has a status of Warning, a status of Major is propagated.

#### Severity -1

Propagates the status of child objects decreased by one severity level. For example, when the child object has a status of Warning, a status of Normal is propagated.

#### Severity -2

Propagates the status of child objects decreased by two severity levels. For example, when the child object has a status of Minor, a status of Normal is propagated.

See also "System-provided Calculation Rules" on page 39.

# **System-provided Calculation Rules**

Service Configuration comes with the following calculation rules. These rules are system-provided and cannot be edited or deleted.

#### Single Threshold 50%

The highest level severity with a percentage that exceeds the threshold of 50% determines the severity of the parent object.

### Multiple Threshold 20%, 40%, 60%, 80%

The highest level severity with a percentage that exceeds one of the thresholds determines the severity of the parent object.

#### **Most Critical 0%**

The parent object adopts the status of the child object with the highest severity. The threshold for all severities is 0 (zero).

See also "System-provided Propagation Rules" on page 38.

Chapter 4 39

# System-provided Status Rules

**System-provided Calculation Rules** 

**5** Command-line Interfaces

This section describes the command-line interfaces that are available for Service Configuration:

#### □ cadm\_ApplyHierarchyRules

The tool cadm\_ApplyHierarchyRules lets you apply service hierarchy rules to a given service hierarchy by using the command line. See "cadm\_ApplyHierarchyRules" on page 44 for details.

## $\Box$ cadm\_Deploy

The tool cadm\_Deploy lets you deploy service hierarchies to Service Navigator from the command line. See "cadm\_Deploy" on page 46 for details.

#### □ cadm\_DumpHierarchy

The tool cadm\_DumpHierarchy is backup tool. It exports a service hierarchy to a file which can then be stored on backup media or be placed under version control. See "cadm\_DumpHierarchy" on page 49 for details.

#### □ cadm\_LoadHierarchy

The tool cadm\_LoadHierarchy lets you import service hierarchies that were downloaded with the cadm\_DumpHierarchy tool. See "cadm\_LoadHierarchy" on page 52 for details.

#### □ cadmactivate (1M)

The tool cadmactivate activates Service Configuration on the OVO management server. See "cadmactivate (1M)" on page 55 for details.

## □ cadmexport (1M)

The tool cadmexport migrates Service Navigator service data to Service Configuration. See "cadmexport (1M)" on page 58 for details.

#### $\Box$ cadmsnd (1M)

The tool cadmsnd offers terminal access to the Service Navigator engine via the Service Configuration repository. See "cadmsnd (1M)" on page 61 for details.

#### □ cadmunlock (1M)

The tool cadmunlock is a troubleshooting tool. It unlocks the default discovery hierarchy so that other users or processes can modify it. See "cadmunlock (1M)" on page 64 for details.

# □ snvpDataCollector

The tool snvpDataCollector is a troubleshooting tool. It collects data for HP OpenView Self-Healing Services. See "snvpDataCollector" on page 66 for details.

# cadm\_ApplyHierarchyRules

# **NAME**

cadm\_ApplyHierarchyRules - Applies service hierarchy rules.

## **SYNOPSIS**

cadm\_ApplyHierarchyRules <HierarchyName>
<UserSettingsFile>

## DESCRIPTION

The command <code>cadm\_ApplyHierarchyRules</code> applies service hierarchy rules to the Service Desk database. The tool first evaluates and applies all child object rules that are associated with objects in a given service hierarchy. It then evaluates and applies all parent-and-child object rules that are associated the service hierarchy. Objects that match the rules are added to the service hierarchy.

If a rule or a Service Desk object has changed or has been removed since the last time rules were applied, the rule filter may no longer select the objects it previously selected. These objects will then be removed from the service hierarchy. Manually added or discovered objects will also be removed from the hierarchy, if the parent objects are no longer found by the rule.

Manual changes to generated objects are preserved. The service hierarchy rules do, however, add, remove, or change child objects below generated parent objects.

TIP

To apply rules on a regular basis, schedule a task on the computer where the Service Configuration client is installed. This helps you keep your service hierarchies up to date in a changing Service Desk environment.

Note that the application server must be running when executing the cadm\_ApplyHierarchyRules tool.

The cadm\_ApplyHierarchyRules tool is by default installed into the following directory. You must change to this directory before you run the tool:

C:\Program Files\Hewlett-Packard\OpenView\service
configuration client\bin\

#### **Parameters**

cadm\_ApplyHierarchyRules recognizes the following options:

<HierarchyName>

Name of the service hierarchy to which the service hierarchy rules will be applied.

<UserSettingsFile>

Name of the user settings file. The user settings file specifies the Service Desk application server to which the Service Configuration client installation connects.

If called without any options, cadm\_ApplyHierarchyRules displays text describing its options.

# RESTRICTIONS

None.

# **EXAMPLES**

1. Apply service hierarchy rules to the service hierarchy Example Service Operation View:

cadm\_ApplyHierarchyRules.bat
Example\_Service\_Operation\_View C:\Program
Files\Hewlett-Packard\OpenView\service configuration
client\user settings.xml

# **SEE ALSO**

cadm\_Deploy

# cadm\_Deploy

# **NAME**

cadm\_Deploy - Deploys one or more service hierarchies to Service Navigator.

## **SYNOPSIS**

```
cadm_Deploy [-r] -o <OVOServerName> -p <Password>
-h <HierarchyName> [<HierarchyName> ...]
-s <UserSettingsFile>
```

#### DESCRIPTION

The command cadm\_Deploy deploys one or more service hierarchies to Service Navigator.

Which parts of a service hierarchy are actually deployed depends on the specified OVO management server: the deployment process filters out any data that is associated with a management server other than the target server. Only data associated with the target server will be deployed.

The deployment process does not deploy graphic files used as icons or backgrounds for objects. You must transfer these files manually to the OVO management server and place them into the directory /opt/OV/www/htdocs/ito\_op/images.

When deploying service hierarchies with identical root objects (same name and label), Service Configuration prefixes the name of the service hierarchy to the name of the root objects so that the root object is unique within Service Navigator. The labels remain unchanged.

Note that the application server must be running when executing the cadm\_Deploy tool.

The cadm\_Deploy tool is by default installed into the following location. You must change to this directory before you run the tool:

C:\Program Files\Hewlett-Packard\OpenView\service
configuration client\bin\

#### **Parameters**

cadm\_Deploy recognizes the following options:

-r Optional. If specified, root objects are

also deployed. By default, root objects

are not deployed.

-o <OVOServerName>

Name of the target OVO

management server.

-p < Password>

Password of the OVO administrator

opc\_adm.

-h < HierarchyName>

Name of the hierarchy to be deployed.

When deploying multiple hierarchies, separate the hierarchy names by

spaces.

-s <UserSettingsFile>

Name of the user settings file. The user settings file specifies the Service

Desk application server to which the Service Configuration client

installation connects.

If called without any options, cadm\_Deploy displays text describing its options.

# RESTRICTIONS

None.

### **EXAMPLES**

1. Deploy the service hierarchy Example\_Service\_Operation\_View to the OVO management server server.bbn.hp.com:

```
cadm_Deploy.bat -o server.bbn.hp.com -p OpC_adm
-h Example_Service_Operation_View -s "C:\Program
Files\Hewlett-Packard\OpenView\service configuration
client\user settings.xml"
```

2. Deploy the service hierarchies Example\_Service\_Operation\_View and Example\_SD\_Customer\_View to the OVO management server server.bbn.hp.com. Include root objects in the deployment:

```
cadm_Deploy.bat -r -o server.bbn.hp.com -p OpC_adm
-h Example_Service_Operation_View
Example_SD_Customer_View -s "C:\Program
Files\Hewlett-Packard\OpenView\service configuration
client\user settings.xml"
```

### SEE ALSO

About Deployment

Deploying Service Hierarchies with cadm\_Deploy cadmsnd (1M)

# cadm\_DumpHierarchy

### **NAME**

cadm\_DumpHierarchy – Exports a service hierarchy to a file.

## **SYNOPSIS**

cadm\_DumpHierarchy [-m] [-o] [-s] <HierarchyName>
<ExportFileName> <UserSettingsFile>

# **DESCRIPTION**

The command cadm\_DumpHierarchy exports a service hierarchy to a file. Depending on which options are specified, the export includes the following additional data:

#### □ References to Service Desk objects (-m)

If the service hierarchy includes objects that are mapped to Service Desk objects, you can include the references to these objects in the export file. The references point to the object identifiers (OID) of the Service Desk objects.

Exports that include references to Service Desk OIDs can only be imported into the database from which they were exported, otherwise the import process cannot re-establish the references to the mapped Service Desk objects.

#### ☐ References to OVO data (-o)

You can choose to include references to OVO management servers, OVO users, and OVO nodes in the export file. The references point to the unique name of OVO servers, users, and nodes.

If the export file includes references to OVO data, that data must also be present in the target database where you import the hierarchy. On the target Service Configuration system, configure all OVO management servers and import data from all servers before starting the import using the cadm\_LoadHierarchy tool.

#### $\Box$ Shared objects (-s)

By default, the <code>cadm\_DumpHierarchy</code> tool exports all references to shared objects such as actions, status rules, and service hierarchy rules. The references point to the unique name of shared objects. When loading the hierarchy into the target database, the same actions, status rules, and service hierarchy rules must already be present, otherwise the references point to non-existing objects. It is therefore recommended to specify the <code>-s</code> option with <code>cadm\_DumpHierarchy</code>. This exports the shared objects in addition to the references.

Note that the application server must be running when executing the cadm\_DumpHierarchy tool.

The default location of the cadm\_DumpHierarchy tool is the following directory. You must change to this directory before you run the tool:

C:\Program Files\Hewlett-Packard\OpenView\service
configuration client\bin\

#### Document type definition for the export file:

C:\Program Files\Hewlett-Packard\OpenView\service
configuration client\examples\snvp\_export.dtd

#### **Parameters**

cadm DumpHierarchy recognizes the following options:

| -m | Optional. Exports references to mapped Service Desk objects. The references point to the Service Desk object identifier (OID).                          |
|----|----------------------------------------------------------------------------------------------------|
| -0 | Optional. Exports references to OVO management servers, users, and nodes. The references point to the unique name of OVO servers, users, and nodes.     |
| -s | Optional. Exports shared objects such as actions, status rules, and service hierarchy rules. The references point to the unique name of shared objects. |

<HierarchyName> Name of the hierarchy to be exported.

ExportFileName> Name of the file to export to. The
content of the compact file is in YMI

content of the export file is in  $\ensuremath{\mathsf{XML}}$ 

format.

<UserSettingsFile> Name of the user settings file. The

user settings file specifies the Service Desk application server to which the

Service Configuration client

installation connects.

If called without any options, cadm\_DumpHierarchy displays text describing its options.

## RESTRICTIONS

None.

## **EXAMPLES**

1. Export the service hierarchy Example\_Service\_Operation\_View to the file HierSvcOpView.xml:

cadm\_DumpHierarchy.bat Example\_Service\_Operation\_View
C:\temp\HierSvcOpView.xml "C:\Program
Files\Hewlett-Packard\OpenView\service configuration
client\user\_settings.xml"

2. Export the service hierarchy Example\_Service\_Operation\_View to the file HierSvcOpView.xml. Include shared objects and references to OVO data in the export:

cadm\_DumpHierarchy.bat -o -s
Example\_Service\_Operation\_View C:\temp\HierSvcOpView.xml
"C:\Program Files\Hewlett-Packard\OpenView\service
configuration client\user\_settings.xml"

## SEE ALSO

 $cadm\_LoadHierarchy$ 

# cadm\_LoadHierarchy

### NAME

cadm\_LoadHierarchy - Loads an exported service hierarchy into the database.

## **SYNOPSIS**

cadm\_LoadHierarchy [-n <NewHierarchyName>]
<ImportFileName> <UserSettingsFile>

# **DESCRIPTION**

The command cadm\_LoadHierarchy loads a service hierarchy that has been exported with the tool cadm\_DumpHierarchy into the Service Configuration database.

The target database must meet the following requirements to successfully import an exported hierarchy:

#### □ OVO data

The OVO management servers set up in the source database must also be set up in the target database. On the target Service Configuration system, configure all OVO management servers and import data from all servers before starting the import.

#### ☐ Service Desk objects

If the exported service hierarchy has been exported using the <code>-m</code> option, the target database must be identical to the source database. This is because the <code>-m</code> option exports references to mapped Service Desk objects using the Service Desk object identifier (OID). The OIDs in the target database must match those of the source database, otherwise the import process cannot re-establish the references to the mapped Service Desk objects.

Note that the application server must be running when executing the cadm\_LoadHierarchy tool.

The cadm\_LoadHierarchy tool is by default installed into the following location. You must change to this directory before you run the tool:

C:\Program Files\Hewlett-Packard\OpenView\service
configuration client\bin\

The file to be imported must comply with the following document type definition (DTD):

C:\Program Files\Hewlett-Packard\OpenView\service
configuration client\examples\snvp export.dtd

#### **Parameters**

cadm LoadHierarchy recognizes the following options:

-n <NewHierarchyName> Optional. Renames the exported

hierarchy to < NewHierarchyName>.

<ImportFileName>
Name of the file to import. The

content of the import file is in XML format. The file must comply with the

definitions listed in the

snvp\_export.dtd.

<UserSettingsFile> Name of the user settings file. The

user settings file specifies the Service Desk application server to which the

Service Configuration client

installation connects.

If you are importing hierarchies into a target database that is not the same

as the source database, use the application server configuration tool to switch the application server to the target database before executing the

cadm LoadHierarchy tool.

If called without any options, cadm\_LoadHierarchy displays text describing its options.

# RESTRICTIONS

None.

# **EXAMPLES**

1. Load the service hierarchy exported to the file HierSvcOpView.xml into the database:

```
cadm_LoadHierarchy.bat C:\temp\HierSvcOpView.xml
"C:\Program Files\Hewlett-Packard\OpenView\service
configuration client\user_settings.xml"
```

2. Load the service hierarchy exported to the file HierSvcOpView.xml and rename the hierarchy to Backup\_Service\_Operation\_View:

cadm\_LoadHierarchy.bat -n Backup\_Service\_Operation\_View
C:\temp\HierSvcOpView.xml "C:\Program
Files\Hewlett-Packard\OpenView\service configuration
client\user\_settings.xml"

## SEE ALSO

cadm\_DumpHierarchy

# cadmactivate (1M)

### NAME

cadmactivate - Activates Service Configuration on the OVO management server

## **SYNOPSIS**

cadmactivate [-v] [-h] [-d]

## DESCRIPTION

The command cadmactivate activates Service Configuration on the OVO management server. After Service Configuration has been activated, all configuration input into the Service Navigator service engine is redirected to the Service Configuration server. Service Configuration can be deactivated again if required. Activation must be performed *after* the OVO management server has been set up in Service Configuration and a default discovery hierarchy has been created.

The tool first checks the following prerequisites:

## application server

cadmactivate checks which application server and user is used by the Service Configuration connector for OVO by reading the connector's configuration file

 $\label{lem:common_user_settings.xml} \emph{file. It then verifies that the application server is running and that the user can connect to it.}$ 

# □ OVO management server

cadmactivate checks that the OVO management server has been set up in Service Configuration and that a service hierarchy has been created where this server functions as discovery server.

When all prerequisites are met, cadmactivate stops the OVO management server processes and updates the OVO configuration settings file with settings for default service names in messages and for the socket used by the deployment processes. It then updates the local OpenView registry (LRF) to include the seadapter process in the ovstart, ovstop, and ovstatus sequences, and then starts the OVO management server processes. Finally, cadmactivate configures a service for the deployment process.

The seadapter process can be managed with the NNM process management tools ovstatus, ovstart, and ovstop.

The tool cadmactivate always reports trace information to standard out and to the trace logfile /var/opt/OV/log/cadmactivate.trace.

#### **Parameters**

#### Options:

-v Version. Prints the version number and exits.

-h Help. Prints the help text and exits.

-d Deactivate. Deactivates the Service Navigator Value

Pack on the OVO management server.

If called without any options, cadmactivate activates Service Configuration on the OVO management server.

## **EXIT VALUES**

This command exits with value 1 if an error occurs and 0 in all other cases.

# RESTRICTIONS

This command can only be issued by the root user.

# **EXAMPLES**

1. Activate Service Configuration:

/opt/OV/bin/OpC/cadmactivate

2. Deactivate Service Configuration:

/opt/OV/bin/OpC/cadmactivate -d

# **SEE ALSO**

 $\label{lem:hamilton} \textit{HP OpenView Service Configuration for Service Navigator Installation } \textit{Guide}$ 

cadmexport (1M)

cadmsnd~(1M)

cadmunlock~(1M)

# cadmexport (1M)

## **NAME**

cadmexport – Migrates Service Navigator configuration files to Service Configuration

### **SYNOPSIS**

cadmexport [-v] [-h]

## DESCRIPTION

The tool cadmexport migrates the content of the Service Navigator service engine to Service Configuration. Migrating Service Navigator data includes the migration of the service configuration data itself as well as any logging information. The content of the following Service Navigator files are migrated:

/etc/opt/OV/share/conf/OpC/mgmt\_sv/opcsvcm/services
/etc/opt/OV/share/conf/OpC/mgmt\_sv/opcsvcm/loggings

Before starting the migration process, ensure that the Service Configuration server (the application server) processes are running and that the content of the Service Navigator service engine does not change while it is being migrated. It is recommended that you do not use the command opcservice during the migration and that you stop any service discovery processes initiated by HP OpenView Smart Plug-ins (SPIs). Note that you must activate Service Configuration on the OVO management server using the cadmactivate (1M) tool before you can start the migration process.

Note that depending on the size and complexity of existing service configurations, the export process can be very memory-intensive and can take a long time. By default, successfully migrated data is saved incrementally, that is after 100 objects have been processed. You can decrease the save interval by adjusting the value for the variable SEADAPTER\_INCREMENTAL\_COMMIT\_POINT in the OVO configuration settings file. Remember to restart the seadapter process after you have changed the OVO configuration. To help you monitor the progress of the export process, the command prints a period (.) for every successful incremental save (default 100 objects).

The tool creates backup copies of the Service Navigator services and loggings files before processing them:

/etc/opt/OV/share/conf/OpC/mgmt\_sv/opcsvcm/exported/\
services.YYYYMMDDhhmmss

/etc/opt/OV/share/conf/OpC/mgmt\_sv/opcsvcm/exported/\
loggings.YYYYMMDDhhmmss

cadmexport informs you about the progress of the migration with informational messages. It first migrates the content of the services file, then the content of the loggings file.

The migrated data is saved into the default service hierarchy of the OVO management server. This is the service hierarchy where the OVO server functions as discovery server. You can then copy and paste object branches from the migrated service hierarchy to other service hierarchies as required. See the *Service Configuration for Service Navigator Concepts Guide* for information about the organization of the resulting service hierarchy.

#### **Parameters**

#### Options:

-v Version. Prints the version number and exits.

-h Help. Prints the help text and exits.

If called without any options, cadmexport starts the migration process.

## **EXIT VALUES**

This command exits with value 1 if an error occurs and 0 in all other cases. Errors and warnings are written to the error log file /opt/OV/sd/common/logfile/logclient.txt.

# RESTRICTIONS

This command can only be issued by the root user.

# **EXAMPLES**

/opt/OV/bin/OpC/cadmexport

# **SEE ALSO**

 $\label{lem:hamilton} \textit{HP OpenView Service Configuration for Service Navigator Installation } \textit{Guide}$ 

cadmactivate (1M)

cadmsnd~(1M)

cadmunlock~(1M)

# cadmsnd (1M)

## **NAME**

cadmsnd - Service hierarchy deployment to HP OpenView Service Navigator

## **SYNOPSIS**

cadmsnd [-v] [-h] [-t] [-s]

# **DESCRIPTION**

The command cadmsnd is a client program that allows direct, terminal-like access to the HP OpenView Service Navigator service engine (opcsvcm). cadmsnd reads XML operations from standard in and writes XML results from the service engine to standard out.

The input that opcsvcterm accepts is specified in the service engine operations.dtd DTD. The output complies with the results.dtd DTD. All DTDs can be found on the management server in the following location:

/etc/opt/OV/share/conf/OpC/mgmt\_sv/dtds/operations.dtd
/etc/opt/OV/share/conf/OpC/mgmt\_sv/dtds/results.dtd

The inetd process starts cadmsnd by default in secure mode on port 7280. See the Service Configuration documentation for information about changing the default port number.

#### **Parameters**

#### Options:

| -A | Version. Prints the version number and exits.                                                        |
|----|----------------------------------------------------------------------------------------------------|
| -h | Help. Prints the help text and exits.                                                                |
| -t | Trace. Traces additional information to standard error.                                              |
| -s | Secure. Operates in secure mode. (This is used when cadmsnd runs as a service of the inetd process.) |

### **EXIT VALUES**

If cadmsnd cannot establish a connection to the service engine, the command exists with value 1 and prints a corresponding <Error> tag. In all other cases, the command exists with value 0 and returns the corresponding XML output. Errors are also written to the OVO error log file on the management server:

/var/opt/OV/log/OpC/mgmt\_sv/opcerror.

# RESTRICTIONS

This command can only be issued by the root user. Only valid XML operations according to the operations.dtd DTD can be entered into cadmand.

### **EXAMPLES**

1. Interactive use:

2. Let cadmsnd read from a file exported from Service Configuration:

```
/opt/OV/bin/OpC/cadmsnd < Hierarchy.xml</pre>
```

```
<Results>
<OK/>
</Results>
```

# **SEE ALSO**

HP OpenView Service Configuration for Service Navigator User's Guide cadmactivate (1M) cadmexport (1M) cadmunlock (1M)

# cadmunlock (1M)

## **NAME**

cadmunlock – Unlocks the default discovery service hierarchy of Service Configuration

#### SYNOPSIS

cadmunlock [-v] [-h]

## DESCRIPTION

The tool cadmunlock is a troubleshooting tool which unlocks the default discovery hierarchy in case another user has locked it. This is useful when, for example, the cadmexport process or discovery processes pause, or the opcservice process hangs. Check the cadmexport log file /opt/OV/sd/common/logfile/logclient.txt. If the discovery hierarchy is locked for no apparent reason, you can unlock it using the cadmunlock tool.

Use the unlock tool carefully. If another user has made any unsaved changes to the default discovery hierarchy and you then you unlock the hierarchy, these changes will be lost. In Service Configuration, all console users can view the same service hierarchy at the same time. However, the user who first makes any changes to a service hierarchy locks the service hierarchy to prevent other users from making changes at the same time. This does not affect the other users or processes as long as they only *view* the service hierarchy. However, as soon as another user or process tries to modify the locked service hierarchy, they will not be able to do so because it is locked.

#### **Parameters**

#### Options:

-v Version. Prints the version number and exits.

-h Help. Prints the help text and exits.

If called without any options, cadmunlock unlocks the default discovery service hierarchy in Service Configuration.

# **EXIT VALUES**

This command exits with value 1 if an error occurs and 0 in all other cases.

# RESTRICTIONS

This command can only be issued by the root user.

# **EXAMPLES**

/opt/OV/bin/OpC/cadmunlock

# **SEE ALSO**

HP OpenView Service Configuration for Service Navigator Installation Guide

cadmactivate (1M)

cadmexport (1M)

cadmsnd (1M)

# snvpDataCollector

## **NAME**

snvpDataCollector – Collects Service Configuration data for HP OpenView Self-Healing Services

### **SYNOPSIS**

snvpDataCollector -t -d -x

# **DESCRIPTION**

The snvpDataCollector tool collects data for HP OpenView Self-Healing Services. Data is collected on the OVO management server, the Service Configuration console, the Service Desk application server, and the Service Pages server.

The tool runs on UNIX and Windows platforms. It requires JRE and the Self-Healing Services client installed and configured on the system where you plan to collect data.

#### **Parameters**

#### Options:

| -t | Task file. Name of the task file that lists the data that will be gathered.                                                                        |
|----|----------------------------------------------------------------------------------------------------|
| -d | Output directory. Absolute path of the output directory where collected files are stored. If the directory does not yet exist, it will be created. |
| -x | Output file. Absolute path to the output file generated by the data collector. The output file is in XML format.                                   |

If called without any options, snvpDataCollector displays text describing its options.

# **EXIT VALUES**

This command exits with value 1 if an error occurs and 0 in all other cases.

## RESTRICTIONS

This command can only be issued by the root user (UNIX) or the administrator (Windows).

#### **EXAMPLES**

1. Start data collection on the OVO management server on HP-UX:

```
/opt/OV/support/dc/snvp/bin/snvpDataCollector.sh
-t /opt/OV/support/dc/snvp/conf/snvpTaskFile.xml
-d /tmp/snvp -x /tmp/snvp/dcoutput.xml
```

2. Start data collection on the application server running on Windows:

```
"C:\Program Files\Hewlett-Packard\OpenView\support\dc
\snvp\bin\snvpDataCollector.bat"
-t "C:\Program Files\Hewlett-Packard\OpenView\support\dc
\snvp\conf\snvpTaskFile.xml" -d C:\temp\snvp
-x C:\temp\snvp\dcoutput.xml
```

Chapter 5 67

Command-line Interfaces

**6** About Troubleshooting

## **Getting More Information**

For troubleshooting information not included in this section, see the following resources:

#### ☐ Service Configuration Release Notes

Check the Service Configuration release notes for known problems and workarounds.

#### ☐ HP OpenView Operations for UNIX

See the OVO documentation for troubleshooting tips for OVO.

#### ☐ HP OpenView Service Desk

See the Service Desk documentation for troubleshooting tips for Service Desk.

#### ☐ Troubleshooting the Service Desk Integration

If you encounter problems with the Service Pages and the Service Desk data form integration for the OVO operator, see the Service Desk Integration Guide.

See also "Troubleshooting Service Configuration" on page 71.

## **Troubleshooting Service Configuration**

| These sections describe now to troubleshoot Service Configuration |                                                                            |  |
|-------------------------------------------------------------------|----------------------------------------------------------------------------|--|
|                                                                   | "Preventing Problems" on page 72                                           |  |
|                                                                   | "Identifying the Installed Version of Service Configuration" or<br>page 73 |  |
|                                                                   | "Analyzing Symptoms" on page 74                                            |  |
|                                                                   | "Deleting the Content of the Service Engine" on page 75                    |  |
|                                                                   | "Deleting the Cache" on page 76                                            |  |
|                                                                   | "Troubleshooting the Discovery Processes" on page 77                       |  |
|                                                                   | "Solving Specific Problems" on page 78                                     |  |
|                                                                   | "About Log Files" on page 84                                               |  |
| П                                                                 | "About Tracing" on page 85                                                 |  |

See also "Getting More Information" on page 70.

#### **Troubleshooting Service Configuration**

## **Preventing Problems**

To isolate problems, recover from problems, and prevent problems, follow these general guidelines:

#### ☐ Installation requirements.

Make sure that your Service Configuration installation meets the hardware, software, and configuration requirements. For a list of hardware and software requirements, see the *Service Configuration* for Service Navigator Installation Guide.

#### □ Required patches.

Make sure that all required patches are correctly installed.

#### □ Product files

Do not modify Service Configuration product files without first making backup copies of the original files.

#### **□** System resources

Make sure that you are not using up too much of your system resources by importing data from OVO too frequently.

See also "Analyzing Symptoms" on page 74.

# **Identifying the Installed Version of Service Configuration**

To identify the installed version of Service Configuration, do the following:

#### ☐ Service Navigator Value Pack product version

Select **Help: About HP OpenView Service Navigator Value Pack...** from the menu bar of the main console. The About HP OpenView Service Navigator Value Pack dialog box opens and displays the version number of your installation.

#### ☐ Service Navigator Value Pack component version

Each component of Service Configuration has an individual build version. Hewlett-Packard support staff may instruct you to extract the versions of individual components.

See also "Analyzing Symptoms" on page 74.

## **Analyzing Symptoms**

When you encounter a symptom associated with a problem, make a note of all associated information:

#### □ Scope

What is affected?

- Distinguish between application server and client problems.
- Distinguish between OVO and Service Navigator problems and Service Configuration problems.
- Distinguish between the Service Navigator operator console and the Service Configuration console.

#### □ Context

What has changed?

Determine if anything has changed on your network or with the product configuration:

- Hardware
- Software
- Patches
- Files
- Security
- Configuration
- Utilization

#### □ Duration

How long, and how often? Is the problem consistent (fails every time) or intermittent (fails only sometimes)?

See also "Preventing Problems" on page 72.

## **Deleting the Content of the Service Engine**

If you want to delete all Service Configuration content in the service engine, type the following on the OVO management server:

The system should reply as follows to indicate successful completion of the command:

See also "Preventing Problems" on page 72.

## **Deleting the Cache**

Whenever the Service Configuration connector for OVO, the Service Configuration client, or the application server do not behave as expected, for example after having installed the latest Service Desk service pack, delete the cache to stop the software reading the old configuration. To delete the Service Configuration cache, delete the contents of the following directories:

#### **□** Service Configuration connector for OVO

/opt/OV/sd/common/cache

#### **□** Service Configuration client

C:\Program Files\Hewlett-Packard\OpenView\service
configuration client\cache

#### **□** Application server

C:\Program Files\Hewlett-Packard\OpenView\service desk

4.5\server\cache

See also "Preventing Problems" on page 72.

### **Troubleshooting the Discovery Processes**

If you encounter one of the following problems with the discovery hierarchy, use the workarounds described below:

#### Discovery hierarchy is locked.

Do not edit the discovery hierarchy while SPI discovery processes are running. By editing the hierarchy, you lock it so that discovery processes cannot write the discovered data into the hierarchy. The discovery process will wait until the hierarchy is unlocked and then write the new data into the hierarchy. This may cause significant delays in your discovery schedules.

You can also force Service Configuration to unlock the discovery hierarchy using the troubleshooting tool cadmunlock on the OVO management server. See the man page cadmunlock(1M) for more information about this tool.

#### Seadapter process hangs.

Depending on the size and complexity of the discovered service configuration, the seadapter process can consume a lot of memory and can take a long time. By default, successfully imported data is saved incrementally, that is after 100 objects have been processed. You can decrease the save interval by adjusting the value for the variable SEADAPTER\_INCREMENTAL\_COMMIT\_POINT in the OVO configuration settings file. Remember to restart the seadapter process after you have changed the OVO configuration. To help you monitor the progress of the import process, the process prints a period (.) for every successful incremental save (default 100 objects).

## **Solving Specific Problems**

page 83

This section explains some specific problems that you may encounter when working with Service Configuration:

□ "Solving Problems Related to Insufficient Memory" on page 79

"Solving Problems Related to Missing Labels" on page 81
 "Solving Problems Related to Foreign Key Violations" on page 82
 "Solving Problems Related to Service Hierarchy Uploads by SPIs" on

#### **Solving Problems Related to Insufficient Memory**

Service Configuration is a memory intensive application. Problems may occur simply due to the exhaustion of resources.

You may receive messages from Service Configuration warning you that there is not enough memory available to complete an operation. This affects in particular the following operations:

|                                             | Duplicating a service hierarchy                                                                                                    |  |
|---------------------------------------------|----------------------------------------------------------------------------------------------------|--|
|                                             | Saving a service hierarchy under a new name                                                                                                  |  |
|                                             | Pasting a large branch of a service hierarchy                                                                                                |  |
|                                             | Deleting a service hierarchy                                                                                                    |  |
|                                             | Deploying a service hierarchy                                                                                                    |  |
|                                             | Importing data from OVO                                                                                                    |  |
| To increase the amount of available memory: |                                                                                                    |  |
| ]                                           | 1. Stop or cancel the operation and exit the Service Configuration console.                                                                  |  |
| 2                                           | 2. Edit the client configuration file using your favorite text editor. This file is located in the following directory on the client system: |  |

\Program Files\Hewlett-Packard\OpenView\service configuration client\bin\cadm\_start.cfg

3. Increase the amount of memory allocated to the client by increasing the number following the -Xmx parameter. The default amount of memory allocated to the Service Configuration client is 500 MB.

#### NOTE

The higher the number you choose, the less often Java performs a garbage collection which could result in an overall loss of performance.

4. Save the client configuration file and start the Service Configuration console.

## **Troubleshooting Service Configuration**

| TIP | If you use the cadm_start.bat file to start the Service Configuration console, you should also adapt the memory parameter in the batch file. |
|-----|----------------------------------------------------------------------------------------------------|
|     |                                                                                                    |

See also "Solving Problems Related to Missing Labels" on page 81.

#### **Solving Problems Related to Missing Labels**

The service engine adapter generates error messages similar to the following when processing service configurations with missing labels:

Error: For view object the following fields are required: label.

Error: For program action the following fields are required: label.

A more detailed error message may be found in the seadapter log file:

```
/opt/OV/sd/common/logfile/logclient.txt
```

This is because objects and actions must have a label in Service Configuration while Service Navigator does not have this requirement.

#### To solve problems related to missing labels:

There are a short-term and a long-term solution for this problem. To solve this problem permanently, correct your XML configuration files by assigning labels to all services and actions.

To solve this problem quickly, enable Service Navigator compatibility mode:

- 1. Enable compatibility mode:
  - OVO 7.1
    - a. Edit the opcsvinfo file on the OVO management server: /opt/OV/bin/OpC/install/opcsvinfo
    - b. Set the compatibility parameter to true and save the file:

```
SEADAPTER FILL EMPTY LABELS TRUE
```

• OVO 8.0

Type the following at the command line:

```
ovconfchg -ovrg server -ns opc -set \
SEADAPTER FILL EMPTY LABELS TRUE
```

2. Restart the seadapter process:

```
ovstop seadapter; ovstart seadapter
```

See also "Solving Problems Related to Foreign Key Violations" on page 82.

#### **Troubleshooting Service Configuration**

#### **Solving Problems Related to Foreign Key Violations**

You may receive JDBC errors similar to the following:

JDBC error 2291: ORA-02291: integrity constraint (SYSTEM.CVN\_PRU\_OID\_FK) violated - parent key not found, SQL state: 23000 for query: UPDATE cadm\_objects

This error indicates that the Service Configuration console is connecting to a Service Desk application server where Service Configuration is not installed.

TIP The

The About Service Navigator Value Pack dialog box shows the account and UI server that are used for the current connection.

See also "Solving Specific Problems" on page 78.

#### Solving Problems Related to Service Hierarchy Uploads by SPIs

If you are uploading service hierarchies into Service Navigator using Smart Plug-ins (SPIs), such as OSSPI and WINOSSPI, you may receive errors after installing the Service Configuration Connector on the OVO server.

The service engine adapter (seadapter) requires the file service.dtd to check the correctness of a service hierarchy. When an SPI generates service hierarchy XML that does not specify the complete path to service.dtd, the seadapter cannot find the file. An error appears in the seadapter trace file, for example:

```
Parse error occurred - /var/opt/OV/share/osspi/tmp/service.dtd (No such file or directory)
```

For more information on tracing, see "Tracing for the seadapter and for cadmexport" on page 90.

To solve the problem, create a symbolic link to the actual location of the service.dtd file. For example:

```
cd /var/opt/OV/share/osspi/tmp
```

ln -s /etc/opt/OV/share/conf/OpC/mgmt\_sv/dtds/service.dtd
service.dtd

### **About Log Files**

Service Configuration logs errors in the following files:

☐ Database configuration wizard: logdatabase.txt

Windows: C:\Program Files\Hewlett-Packard\OpenView\
service desk 4.5\server\log

UNIX: /opt/OV/sd/server/log

☐ **Application server:** logserver.txt

Windows: C:\Program Files\Hewlett-Packard\OpenView\
service desk 4.5\server\log

UNIX: /opt/OV/sd/server/log

- ☐ Service Configuration client: (Windows only)
  - Database-related errors:

C:\Program Files\Hewlett-Packard\OpenView\service
configuration client\log\logclient.txt

• Console-related errors:

C:\Program Files\Hewlett-Packard\OpenView\service
configuration client\Cadm ui.log

☐ Service Desk client: (Windows only)

C:\Documents and Settings\<user>\Application Data\
Hewlett-Packard\OpenView\Service Desk\log\log\log\client.txt

☐ Service engine adapter for OVO: (UNIX only)

/opt/OV/sd/common/log/logclient.txt

This is also the log file for the Service Configuration connector for OVO.

See also "About Tracing" on page 85.

## **About Tracing**

To help HP support personnel investigate the cause of problems, Service Configuration provides problem tracing. Trace log files can help pinpoint when and where problems occur (for example, if processes or programs abort, performance is greatly reduced, or unexpected results appear).

#### CAUTION

Be aware that tracing can severely affect performance and should therefore only be enabled when guided by HP support personnel.

The following sections describe how to enable tracing for Service Configuration and list the location of the generated trace files so that you can forward them to HP support personnel for evaluation:

- ☐ Tracing for the Application Server and the Service Configuration Client
- ☐ Tracing for the Service Configuration Console
- ☐ Tracing for cadmactivate
- Tracing for cadmsnd
- ☐ Tracing for the seadapter and for cadmexport
- ☐ Tracing for Service Pages

See also "About Log Files" on page 84.

## Tracing for the Application Server and the Service Configuration Client

To trace database-related calls in the application server and the Service Configuration client, activate tracing as described below:

#### □ Application Server

Add the following text to the server XML configuration file server settings.xml:

```
<GROUP NAME="JANUS">
  <PROPERTY NAME="TRACE">true</PROPERTY>
  <PROPERTY NAME="TRACE_SERVER">true</PROPERTY>
  <PROPERTY NAME="TRACE_FILE">c:\temp\trace.txt</PROPERTY>
</GROUP>
```

#### **□** Service Configuration Client

Add the following text to the client XML configuration file:

```
user_settings.xml:

<GROUP NAME="JANUS">
     <PROPERTY NAME="TRACE">true</PROPERTY>
     <PROPERTY NAME="TRACE_DEPENDENCIES">true</PROPERTY>
     <PROPERTY NAME="TRACE_FILE">c:\temp\trace.txt</PROPERTY>
</GROUP>
```

The trace options have the following meaning:

TRACE

The option TRACE generates global trace information.

TRACE DEPENDENCIES

The option TRACE\_DEPENDENCIES handles the dependency management of a service hierarchy. Adding and (recursive) removing of child objects can be verified.

TRACE SERVER

The option TRACE\_SERVER outputs all database statements that are done to save a service hierarchy. They are shown after they have been sorted for foreign key consistency.

TRACE FILE

If TRACE\_FILE is specified, the trace information is logged there. Otherwise it is written to standard out. The trace file is replaced whenever a new process starts using this configuration.

As multiple instances of one service hierarchy can exist in the process space at the same time, they are enumerated at creation time and this information is shown in the trace to allow differentiating between them.

See also "Tracing for the Service Configuration Console" on page 88.

#### **Tracing for the Service Configuration Console**

By default, the Service Configuration console logs all errors in the file Cadm\_ui.log. You can change the log file or specify a different trace level by adapting Java properties in the console startup script:

#### ☐ To change the logfile

Add the Java property TRACE\_FILE with the path to your logfile to the console startup script. The logfile must be in the path of the Java executable for the console.

#### ☐ To specify the trace level

To also log warning or informational messages, add the Java property SEVERITY\_TRACE\_LEVEL with the trace level to the console startup script. Possible values for trace levels:

- 0 Nothing is written to the trace file.
- 1 Errors are written to the trace file. This is the default.
- 2 Errors and warnings are written to the trace file.
- 3 All messages are written to the trace file. This includes error, warning, and informational messages.

Example: To write all trace messages to the Service Desk client log file, the Service Configuration startup script must contain the following line:

java.exe -DTRACE\_FILE="C:\Documents and Settings\clschmid\
Application Data\Hewlett-Packard\OpenView\Service Desk\log
\logclient.txt" -DSEVERITY TRACE LEVEL=3 ...

See also "Tracing for cadmactivate" on page 89.

#### Tracing for cadmactivate

The command line tool cadmactivate activates Service Configuration on the OVO management server. It logs each activation step in the following file on the OVO management server:

```
/var/opt/OV/log/cadmactivate.trace
```

The status or result of each step is also sent to standard out.

See the man page cadmactivate(1M) for more information about this tool.

See also "Tracing for cadmsnd" on page 89.

#### Tracing for cadmsnd

The command line tool cadmsnd provides terminal-like access to the Service Navigator service engine on the OVO management server. The tool lets you manually deploy service hierarchies.

To retain a record of the cadmsnd transactions, start the tool with the -t trace option in a terminal window and redirect the output to a file. For example:

```
/opt/OV/bin/OpC/cadmsnd -t < <YourFile.xml> \
> <TraceFile.txt>
```

See also "Tracing for the seadapter and for cadmexport" on page 90.

#### Tracing for the seadapter and for cadmexport

Tracing for the seadapter (and the command line tool cadmexport) can be controlled by setting trace options in the OVO configuration settings file on the OVO management server. When enabled, trace information is logged into the following trace file:

/var/opt/OV/log/seadapter.trace

The following options are available; they accept the values TRUE and FALSE:

SEADAPTER MAIN TRACE

Traces the server, for example client connections to the server.

SEADAPTER SOCKET TRACE

Traces the file system socket opcsvcm. Generates detailed output.

SEADAPTER PARSER TRACE

Traces all XML-relevant operations. Generates detailed output.

SEADAPTER MODEL TRACE

Traces all calls to the business logic.

#### To enable tracing for the seadapter and for cadmexport:

- 1. Set the trace options:
  - OVO 7.1

Edit the  $\protect\protect\pr$ 

SEADAPTER\_MAIN\_TRACE TRUE

• OVO 8.0

Use the ovconfchg(1) command line tool to set trace options, for example:

ovconfchg -ovrg server -ns opc -set \ SEADAPTER MAIN TRACE TRUE

2. Setting or changing any of the trace options requires a restart of the seadapter process:

ovstop seadapter; ovstart seadapter

See also "Tracing for Service Pages" on page 92.

#### **Tracing for Service Pages**

You can enable and disable tracing by adding a trace option to the web server application file on the Service Pages web server.

The trace output is written to a log file in the Service Pages home directory:

```
[Service Pages home] \Cadm_snssp_logging.txt
```

#### To enable tracing for the Service Pages web server:

1. Locate the web server application file on your Service Pages web server:

```
<Install Dir>\webapps\sd-sp45\WEB-INF\web.xml
<Install Dir> on Windows is usually c:\Program Files\
Hewlett-Packard\OpenView\service desk 4.5\service pages\
```

2. Add the following lines to the web.xml file and adjust the value for tracing as required:

```
<context-param>
  <param-name>tracing</param-name>
  <param-value>OnOrOff</param-value>
   <description>Change OnOrOff as required</description>
</context-param>
```

3. Save the web.xml file and restart the web server.

See also "Tracing for the Application Server and the Service Configuration Client" on page 86.

## **Maintaining Service Configuration**

You should download service hierarchies as part of your standard maintenance or backup routine. Also, before you significantly change your service hierarchies, you should download them or back up your database. To back up your configuration, see the documentation supplied by the database vendor.

See also "Downloading Service Hierarchies" on page 93.

## **Downloading Service Hierarchies**

Use the tool <code>cadm\_DumpHierarchy</code> to periodically download your service hierarchies to files. You can then store the files on backup media or place them under version control.

#### To download a service hierarchy:

- 1. In the Service Configuration console, select **File: Save** to save the service hierarchy before downloading it.
- 2. Make sure the Service Desk application server is running.
- 3. Execute the tool cadm\_DumpHierarchy:

```
cadm_DumpHierarchy [-m] [-o] [-s] <HierarchyName>
<FileName> <UserSettingsFile>
```

#### For example:

```
cadm_DumpHierarchy Example_Service_Operation_View
C:\temp\HierSvcOpView.xml "C:\Program
Files\Hewlett-Packard\OpenView\service configuration
client\user_settings.xml"
```

See "cadm\_DumpHierarchy" on page 49 for more information about the tool and its options.

The generated export file complies with the snvp\_export.dtd.

## **Uploading Service Hierarchies**

Use the tool cadm\_LoadHierarchy to upload exported service hierarchies into the target database.

Downloads that were created with the -m option of cadm\_DumpHierarchy, can only be uploaded into the database from where they were exported. This is because the download includes references to Service Desk object identifiers (OIDs) that are unique.

#### To upload a service hierarchy:

- 1. Make sure the application server is configured to connect to the target database.
- 2. If the download was created with the -o option of cadm\_DumpHierarchy, configure all OVO management servers of the source system on the target Service Configuration system and import data from all servers.
- 3. Make sure all shared objects that are referenced in the download data are also available on the target system. This applies to referenced actions, status rules, and service hierarchy rules.
  - (If the download was created with the -s option of cadm\_DumpHierarchy, this step is not necessary because the download data already includes all shared objects in addition to the object references.)
- 4. Execute the tool cadm\_LoadHierarchy:

## cadm\_LoadHierarchy [-n <NewHierarchyName>] <FileName> <UserSettingsFile>

#### For example:

cadm\_LoadHierarchy C:\temp\HierSvcOpView.xml "C:\Program
Files\Hewlett-Packard\OpenView\service configuration
client\user settings.xml"

See "cadm\_LoadHierarchy" on page 52 for more information about the tool and its options.

| A                                                                                                    | deleting, 76                                                                                                    |
|----------------------------------------------------------------------------------------------------|----------------------------------------------------------------------------------------------------|
| about                                                                                                    | cadm_DumpHierarchy, 93                                                                                                    |
| menus, 7                                                                                                    | cadm_LoadHierarchy, 94                                                                                                    |
| toolbar buttons, 31                                                                                                    | cadmactivate                                                                                                    |
| troubleshooting, 69                                                                                                    | tracing, 89                                                                                                    |
| About option, 18                                                                                                    | cadmexport                                                                                                    |
| Action Editor option, 16                                                                                                    | tracing, 90                                                                                                    |
| Actions menu, 15                                                                                                    | cadmsnd                                                                                                    |
| Add Actions, 15                                                                                                    | tracing, 89                                                                                                    |
| Edit Simulated Messages, 15                                                                                                    | cadmunlock command, 77                                                                                                    |
| Set Simulated Messages to Normal, 15                                                                                                    | Calculation Rule Editor option, 16 calculation rules, system-provided, 39                                                                                                    |
| Show Object Status Summary, 15                                                                                                    | Child Object Rule Editor option, 16                                                                                                    |
| Add Actions button, 35                                                                                                    | client                                                                                                    |
| Add Actions option, 15                                                                                                    | tracing, 86                                                                                                    |
| Add Child button, 33                                                                                                    | Close button, 35                                                                                                    |
| Add Child Object option, 11                                                                                                    | commands                                                                                                    |
| Add Child Object Rules option, 11                                                                                                    | cadmunlock, 77                                                                                                    |
| Add Parent-and-child object rules button, 33,                                                                                                    | console                                                                                                    |
| 35<br>Add Parent-and-child Object Rules option, 11                                                                                                    | keyboard shortcuts, 5                                                                                                    |
| application server                                                                                                    | menus, 8                                                                                                    |
| tracing, 86                                                                                                    | Actions, 15                                                                                                    |
| Apply Service Hierarchy Rules button, 32                                                                                                    | Edit, 11                                                                                                    |
| Apply Service Hierarchy Rules option, 9                                                                                                    | File, 9                                                                                                    |
| Associate Actions button, 33                                                                                                    | Help, 18                                                                                                    |
| ,                                                                                                    | Tools, 16                                                                                                    |
|                                                                                                    | 20028, 20                                                                                                    |
| В                                                                                                    | View, 14                                                                                                    |
|                                                                                                    |                                                                                                    |
| buttons                                                                                                    | View, 14                                                                                                    |
| buttons<br>Add Actions, 35                                                                                                    | View, 14<br>moving around, 5                                                                                                    |
| buttons Add Actions, 35 Add Child, 33                                                                                                    | View, 14<br>moving around, 5<br>toolbar, 32                                                                                                    |
| buttons Add Actions, 35 Add Child, 33 Add Parent-and-child object rules, 33, 35                                                                                                    | View, 14<br>moving around, 5<br>toolbar, 32<br>Add Child button, 33<br>Add Parent-and-child object rules button,                                                                                                    |
| buttons Add Actions, 35 Add Child, 33 Add Parent-and-child object rules, 33, 35 Apply Service Hierarchy Rules, 32                                                                                                    | View, 14<br>moving around, 5<br>toolbar, 32<br>Add Child button, 33                                                                                                    |
| buttons Add Actions, 35 Add Child, 33 Add Parent-and-child object rules, 33, 35 Apply Service Hierarchy Rules, 32 Associate Actions, 33                                                                                                    | View, 14 moving around, 5 toolbar, 32 Add Child button, 33 Add Parent-and-child object rules button, 33, 35                                                                                                    |
| buttons Add Actions, 35 Add Child, 33 Add Parent-and-child object rules, 33, 35 Apply Service Hierarchy Rules, 32 Associate Actions, 33 Close, 35                                                                                                    | View, 14 moving around, 5 toolbar, 32 Add Child button, 33 Add Parent-and-child object rules button, 33, 35 Apply Service Hierarchy Rules button, 32 Associate Actions button, 33                                                                                                    |
| buttons Add Actions, 35 Add Child, 33 Add Parent-and-child object rules, 33, 35 Apply Service Hierarchy Rules, 32 Associate Actions, 33 Close, 35 Delete from Parent Object, 33                                                                                                    | View, 14 moving around, 5 toolbar, 32 Add Child button, 33 Add Parent-and-child object rules button, 33, 35 Apply Service Hierarchy Rules button, 32                                                                                                    |
| buttons Add Actions, 35 Add Child, 33 Add Parent-and-child object rules, 33, 35 Apply Service Hierarchy Rules, 32 Associate Actions, 33 Close, 35 Delete from Parent Object, 33 Deploy Service Hierarchies, 32                                                                                                    | View, 14 moving around, 5 toolbar, 32 Add Child button, 33 Add Parent-and-child object rules button, 33, 35 Apply Service Hierarchy Rules button, 32 Associate Actions button, 33 Delete from Parent Object button, 33                                                                                                    |
| buttons Add Actions, 35 Add Child, 33 Add Parent-and-child object rules, 33, 35 Apply Service Hierarchy Rules, 32 Associate Actions, 33 Close, 35 Delete from Parent Object, 33 Deploy Service Hierarchies, 32 Help, 34                                                                                                    | View, 14 moving around, 5 toolbar, 32 Add Child button, 33 Add Parent-and-child object rules button, 33, 35 Apply Service Hierarchy Rules button, 32 Associate Actions button, 33 Delete from Parent Object button, 33 Deploy Service Hierarchies button, 32 Help button, 34                                                                                                    |
| buttons Add Actions, 35 Add Child, 33 Add Parent-and-child object rules, 33, 35 Apply Service Hierarchy Rules, 32 Associate Actions, 33 Close, 35 Delete from Parent Object, 33 Deploy Service Hierarchies, 32 Help, 34 Import Data, 32                                                                                                    | View, 14 moving around, 5 toolbar, 32 Add Child button, 33 Add Parent-and-child object rules button, 33, 35 Apply Service Hierarchy Rules button, 32 Associate Actions button, 33 Delete from Parent Object button, 33 Deploy Service Hierarchies button, 32 Help button, 34 Import Data button, 32                                                                                                    |
| buttons Add Actions, 35 Add Child, 33 Add Parent-and-child object rules, 33, 35 Apply Service Hierarchy Rules, 32 Associate Actions, 33 Close, 35 Delete from Parent Object, 33 Deploy Service Hierarchies, 32 Help, 34 Import Data, 32 New Service Hierarchy, 32                                                                                                    | View, 14 moving around, 5 toolbar, 32 Add Child button, 33 Add Parent-and-child object rules button, 33, 35 Apply Service Hierarchy Rules button, 32 Associate Actions button, 33 Delete from Parent Object button, 33 Deploy Service Hierarchies button, 32 Help button, 34                                                                                                    |
| buttons Add Actions, 35 Add Child, 33 Add Parent-and-child object rules, 33, 35 Apply Service Hierarchy Rules, 32 Associate Actions, 33 Close, 35 Delete from Parent Object, 33 Deploy Service Hierarchies, 32 Help, 34 Import Data, 32 New Service Hierarchy, 32 Object Properties, 33, 35                                                                                                | View, 14 moving around, 5 toolbar, 32 Add Child button, 33 Add Parent-and-child object rules button, 33, 35 Apply Service Hierarchy Rules button, 32 Associate Actions button, 33 Delete from Parent Object button, 33 Deploy Service Hierarchies button, 32 Help button, 34 Import Data button, 32 New Service Hierarchy button, 32 Object Properties button, 33                                                                                                    |
| buttons Add Actions, 35 Add Child, 33 Add Parent-and-child object rules, 33, 35 Apply Service Hierarchy Rules, 32 Associate Actions, 33 Close, 35 Delete from Parent Object, 33 Deploy Service Hierarchies, 32 Help, 34 Import Data, 32 New Service Hierarchy, 32 Object Properties, 33, 35 Reload, 32                                                                                     | View, 14 moving around, 5 toolbar, 32 Add Child button, 33 Add Parent-and-child object rules button, 33, 35 Apply Service Hierarchy Rules button, 32 Associate Actions button, 33 Delete from Parent Object button, 33 Deploy Service Hierarchies button, 32 Help button, 34 Import Data button, 32 New Service Hierarchy button, 32                                                                                                    |
| buttons Add Actions, 35 Add Child, 33 Add Parent-and-child object rules, 33, 35 Apply Service Hierarchy Rules, 32 Associate Actions, 33 Close, 35 Delete from Parent Object, 33 Deploy Service Hierarchies, 32 Help, 34 Import Data, 32 New Service Hierarchy, 32 Object Properties, 33, 35 Reload, 32 Remove, 36                                                                          | View, 14 moving around, 5 toolbar, 32 Add Child button, 33 Add Parent-and-child object rules button, 33, 35 Apply Service Hierarchy Rules button, 32 Associate Actions button, 33 Delete from Parent Object button, 33 Deploy Service Hierarchies button, 32 Help button, 34 Import Data button, 32 New Service Hierarchy button, 32 Object Properties button, 33 Reload button, 32                                                                                                    |
| buttons Add Actions, 35 Add Child, 33 Add Parent-and-child object rules, 33, 35 Apply Service Hierarchy Rules, 32 Associate Actions, 33 Close, 35 Delete from Parent Object, 33 Deploy Service Hierarchies, 32 Help, 34 Import Data, 32 New Service Hierarchy, 32 Object Properties, 33, 35 Reload, 32 Remove, 36 Save, 32                                                                 | View, 14 moving around, 5 toolbar, 32 Add Child button, 33 Add Parent-and-child object rules button, 33, 35 Apply Service Hierarchy Rules button, 32 Associate Actions button, 33 Delete from Parent Object button, 33 Deploy Service Hierarchies button, 32 Help button, 34 Import Data button, 32 New Service Hierarchy button, 32 Object Properties button, 33 Reload button, 32 Save as button, 32 Save button, 32                                                                                                    |
| buttons Add Actions, 35 Add Child, 33 Add Parent-and-child object rules, 33, 35 Apply Service Hierarchy Rules, 32 Associate Actions, 33 Close, 35 Delete from Parent Object, 33 Deploy Service Hierarchies, 32 Help, 34 Import Data, 32 New Service Hierarchy, 32 Object Properties, 33, 35 Reload, 32 Remove, 36 Save, 32 Save as, 32                                                     | View, 14 moving around, 5 toolbar, 32 Add Child button, 33 Add Parent-and-child object rules button, 33, 35 Apply Service Hierarchy Rules button, 32 Associate Actions button, 33 Delete from Parent Object button, 33 Deploy Service Hierarchies button, 32 Help button, 34 Import Data button, 32 New Service Hierarchy button, 32 Object Properties button, 33 Reload button, 32 Save as button, 32 Save button, 32 Show Object Status Summary button, 33                                                                                                    |
| buttons Add Actions, 35 Add Child, 33 Add Parent-and-child object rules, 33, 35 Apply Service Hierarchy Rules, 32 Associate Actions, 33 Close, 35 Delete from Parent Object, 33 Deploy Service Hierarchies, 32 Help, 34 Import Data, 32 New Service Hierarchy, 32 Object Properties, 33, 35 Reload, 32 Remove, 36 Save, 32 Save as, 32 Show Object Status Summary, 33, 35                  | View, 14 moving around, 5 toolbar, 32 Add Child button, 33 Add Parent-and-child object rules button, 33, 35 Apply Service Hierarchy Rules button, 32 Associate Actions button, 33 Delete from Parent Object button, 33 Deploy Service Hierarchies button, 32 Help button, 34 Import Data button, 32 New Service Hierarchy button, 32 Object Properties button, 33 Reload button, 32 Save as button, 32 Save button, 32 Show Object Status Summary button, 33 tracing, 88                                                                                              |
| buttons Add Actions, 35 Add Child, 33 Add Parent-and-child object rules, 33, 35 Apply Service Hierarchy Rules, 32 Associate Actions, 33 Close, 35 Delete from Parent Object, 33 Deploy Service Hierarchies, 32 Help, 34 Import Data, 32 New Service Hierarchy, 32 Object Properties, 33, 35 Reload, 32 Remove, 36 Save, 32 Save as, 32                                                     | View, 14 moving around, 5 toolbar, 32 Add Child button, 33 Add Parent-and-child object rules button, 33, 35 Apply Service Hierarchy Rules button, 32 Associate Actions button, 33 Delete from Parent Object button, 33 Deploy Service Hierarchies button, 32 Help button, 34 Import Data button, 32 New Service Hierarchy button, 32 Object Properties button, 33 Reload button, 32 Save as button, 32 Save button, 32 Show Object Status Summary button, 33                                                                                                    |
| buttons Add Actions, 35 Add Child, 33 Add Parent-and-child object rules, 33, 35 Apply Service Hierarchy Rules, 32 Associate Actions, 33 Close, 35 Delete from Parent Object, 33 Deploy Service Hierarchies, 32 Help, 34 Import Data, 32 New Service Hierarchy, 32 Object Properties, 33, 35 Reload, 32 Remove, 36 Save, 32 Save as, 32 Show Object Status Summary, 33, 35 What's This?, 35 | View, 14 moving around, 5 toolbar, 32 Add Child button, 33 Add Parent-and-child object rules button, 33, 35 Apply Service Hierarchy Rules button, 32 Associate Actions button, 33 Delete from Parent Object button, 33 Deploy Service Hierarchies button, 32 Help button, 34 Import Data button, 32 New Service Hierarchy button, 32 Object Properties button, 33 Reload button, 32 Save as button, 32 Save button, 32 Save button, 32 Show Object Status Summary button, 33 tracing, 88 Contents and Index option, 18                                                |
| buttons Add Actions, 35 Add Child, 33 Add Parent-and-child object rules, 33, 35 Apply Service Hierarchy Rules, 32 Associate Actions, 33 Close, 35 Delete from Parent Object, 33 Deploy Service Hierarchies, 32 Help, 34 Import Data, 32 New Service Hierarchy, 32 Object Properties, 33, 35 Reload, 32 Remove, 36 Save, 32 Save as, 32 Show Object Status Summary, 33, 35 What's This?, 35 | View, 14 moving around, 5 toolbar, 32 Add Child button, 33 Add Parent-and-child object rules button, 33, 35 Apply Service Hierarchy Rules button, 32 Associate Actions button, 33 Delete from Parent Object button, 33 Deploy Service Hierarchies button, 32 Help button, 34 Import Data button, 32 New Service Hierarchy button, 32 Object Properties button, 33 Reload button, 32 Save as button, 32 Save button, 32 Save button, 32 Show Object Status Summary button, 33 tracing, 88 Contents and Index option, 18                                                |
| buttons Add Actions, 35 Add Child, 33 Add Parent-and-child object rules, 33, 35 Apply Service Hierarchy Rules, 32 Associate Actions, 33 Close, 35 Delete from Parent Object, 33 Deploy Service Hierarchies, 32 Help, 34 Import Data, 32 New Service Hierarchy, 32 Object Properties, 33, 35 Reload, 32 Remove, 36 Save, 32 Save as, 32 Show Object Status Summary, 33, 35 What's This?, 35 | View, 14 moving around, 5 toolbar, 32 Add Child button, 33 Add Parent-and-child object rules button, 33, 35 Apply Service Hierarchy Rules button, 32 Associate Actions button, 33 Delete from Parent Object button, 33 Deploy Service Hierarchies button, 32 Help button, 34 Import Data button, 32 New Service Hierarchy button, 32 Object Properties button, 33 Reload button, 32 Save as button, 32 Save as button, 32 Save button, 32 Show Object Status Summary button, 33 tracing, 88 Contents and Index option, 18 Copy between Service Hierarchies option, 12 |

| Delete from Parent Object option, 12<br>Delete Service Hierarchies option, 10                                   | <b>H</b><br>Help button, 34                                                     |
|----------------------------------------------------------------------------------------------------|---------------------------------------------------------------------------------|
| deleting cache, 76                                                                                              | Help menu, 18<br>About, 18                                                      |
| content of service engine, 75<br>Deploy Service Hierarchies button, 32<br>Deploy Service Hierarchies option, 10 | Contents and Index, 18<br>F1 Help, 18                                           |
| discovery<br>troubleshooting, 77                                                                                | HP OpenView on the Web, 18<br>Status Calculation Tutorial, 18<br>Support, 18    |
| cadmunlock command, 77 seadapter process, 77                                                                    | HP OpenView on the Web option, 18                                               |
| downloading service hierarchies, 93                                                                             | I                                                                               |
| E Edit menu, 11                                                                                                 | Import Data button, 32<br>Import Data from OVO Management Servers<br>option, 10 |
| Add Child Object, 11 Add Child Object Rules, 11                                                                 | Include in Service Hierarchy option, 12 information                             |
| Add Parent-and-child Object Rules, 11<br>Copy between Service Hierarchies, 12<br>Delete from Parent Object, 12  | getting for troubleshooting, 70 installation                                    |
| Exclude from Service Hierarchy, 12<br>Include in Service Hierarchy, 12                                          | identifying version, 73                                                         |
| New Child Object, 11 New Root Object, 11                                                                        | <b>J</b><br>JDBC                                                                |
| Object Properties, 13 Paste between Service Hierarchies, 12                                                     | error 2291<br>, 82                                                              |
| Edit Simulated Messages option, 15<br>Exclude from Service Hierarchy option, 12                                 | K                                                                               |
| Exit option, 10 exporting service hierarchies, 93                                                               | keyboard navigation, 3                                                          |
| $\mathbf{F}$                                                                                                    | shortcuts, console, 5                                                           |
| F1 Help option, 18<br>File menu, 9                                                                              | L                                                                               |
| Apply Service Hierarchy Rules option, 9 Delete Service Hierarchies option, 10                                   | labels<br>troubleshooting, 81                                                   |
| Deploy Service Hierarchies option, 10<br>Exit, 10                                                               | Load option, 9<br>log files<br>troubleshooting, 84                              |
| Import Data from OVO Management<br>Servers option, 10                                                           | M                                                                               |
| Load option, 9<br>New Service Hierarchy option, 9<br>Reload option, 9                                           | maintaining Service Configuration, 93<br>memory<br>troubleshooting, 79          |
| Save as option, 9 Save option, 9                                                                                | menus<br>about, 7                                                               |
| Service Hierarchy Properties, 10<br>Find in Service Hierarchy option, 17                                        | console, 8<br>Actions, 15                                                       |
| foreign keys<br>troubleshooting, 82                                                                             | Edit, 11<br>File, 9                                                             |
|                                                                                                    |                                                                                 |

| Help, 18                              | Options, 17                                        |
|---------------------------------------|----------------------------------------------------|
| Tools, 16                             | Parent-and-child Object Rule Editor, 16            |
| View, 14                              | Paste between Service Hierarchies, 12              |
| Edit, 11                              | Propagation Rule Editor, 16                        |
| missing labels                        | Recalculate Simulation, 17                         |
| troubleshooting, 81                   | Reload, 9                                          |
| moving around the console, 5          | Save, 9                                            |
|                                       | Save as, 9                                         |
| N                                     | Service Hierarchy Editor, 17                       |
| navigation, keyboard, 3               | Service Hierarchy Properties, 10                   |
| New Child Object option, 11           | Set All Simulated Messages to Normal, 17           |
| New Root Object option, 11            | Set Simulated Messages to Normal, 15               |
| New Service Hierarchy button, 32      | Show Excluded Objects, 14                          |
| New Service Hierarchy option, 9       | Show Object Status Summary, 15                     |
| Node Editor option, 16                | Show Origin Badges, 14                             |
| - '                                   | Show Scope Pane, 14                                |
| 0                                     | Simulated Message Editor, 17                       |
| Object Properties button, 33, 35      | Simulation Mode, 16                                |
| Object Properties option, 13          | Status Calculation Tutorial, 18                    |
| options                               |                                                    |
| About, 18                             | Support, 18 Ontions ention 17                      |
| Action Editor, 16                     | Options option, 17                                 |
| Add Actions, 15                       | P                                                  |
| Add Child Object, 11                  |                                                    |
| Add Child Object Rules, 11            | Parent-and-child Object Rule Editor option,        |
| Add Parent-and-child Object Rules, 11 | 16<br>D + 1 + C : H: 1: 4: 40                      |
| Apply Service Hierarchy Rules, 9      | Paste between Service Hierarchies option, 12       |
| Calculation Rule Editor, 16           | problems                                           |
| Child Object Rule Editor, 16          | analyzing symptoms, 74                             |
| Contents and Index, 18                | foreign keys, 82                                   |
| Copy between Service Hierarchies, 12  | memory, 79                                         |
| Delete from Parent Object, 12         | missing labels, 81                                 |
| Delete Service Hierarchies, 10        | preventing, 72                                     |
|                                       | Smart Plug-ins, 83                                 |
| Deploy Service Hierarchies, 10        | processes                                          |
| Edit Simulated Messages, 15           | seadapter, 77                                      |
| Exclude from Service Hierarchy, 12    | Propagation Rule Editor option, 16                 |
| Exit, 10                              | propagation rules, system-provided, 38             |
| F1 Help, 18                           | Property Dialog toolbar, 35 Add Actions button, 35 |
| Find in Service Hierarchy, 17         | Close button, 35                                   |
| HP OpenView on the Web, 18            | Object Properties button, 35                       |
| Import Data from OVO Management       | Remove button, 36                                  |
| Servers, 10                           | Show Object Status Summary button, 35              |
| Include in Service Hierarchy, 12      | What's This? button, 35                            |
| Load, 9                               | what's this: button, 55                            |
| New Child Object, 11                  | n                                                  |
| New Root Object, 11                   | R                                                  |
| New Service Hierarchy, 9              | Recalculate Simulation option, 17                  |
| Node Editor, 16                       | Reload button, 32                                  |
| Object Properties, 13                 | Reload option, 9                                   |
|                                       |                                                    |

| Remove button, 36                                          | propagation, 38                           |
|------------------------------------------------------------|-------------------------------------------|
| rules, system-provided, 37                                 |                                           |
| calculation, 39                                            | T                                         |
| propagation, 38                                            | toolbar                                   |
|                                                            | buttons, about, 31                        |
| $\mathbf{S}$                                               |                                           |
| Save as button, 32                                         | console, 32                               |
| ~                                                          | Add Child button, 33                      |
| Save as option, 9<br>Save button, 32                       | Add Parent-and-child object rules button, |
| Save option, 9                                             | 33, 35                                    |
| seadapter                                                  | Apply Service Hierarchy Rules button, 32  |
| tracing, 90                                                | Associate Actions button, 33              |
| seadapter process, 77                                      | Delete from Parent Object button, 33      |
| Service Configuration                                      | Deploy Service Hierarchies button, 32     |
| maintaining, 93                                            | Help button, 34                           |
| troubleshooting, 71                                        | Import Data button, 32                    |
| service discovery                                          | New Service Hierarchy button, 32          |
| troubleshooting, 77                                        | Object Properties button, 33              |
|                                                            | Reload button, 32                         |
| cadmunlock command, 77                                     | Save as button, 32                        |
| seadapter process, 77                                      | Save button, 32                           |
| service engine                                             | Show Object Status Summary button, 33     |
| deleting content, 75                                       |                                           |
| service hierarchies                                        | Property Dialog, 35                       |
| downloading, 93                                            | Add Actions button, 35                    |
| uploading, 94                                              | Close button, 35                          |
| Service Hierarchy Editor option, 17                        | Object Properties button, 35              |
| Service Hierarchy Properties option, 10                    | Remove button, 36                         |
| service.dtd                                                | Show Object Status Summary button, 35     |
| troubleshooting, 83                                        | What's This? button, 35                   |
| Set All Simulated Messages to Normal                       | Tools menu, 16                            |
| option, 17                                                 | Action Editor, 16                         |
| Set Simulated Messages to Normal option, 15                | Calculation Rule Editor, 16               |
| shortcuts, keyboard, 5<br>Show Excluded Objects option, 14 | Child Object Rule Editor, 16              |
| Show Object Status Summary button, 33, 35                  | Find in Service Hierarchy, 17             |
| Show Object Status Summary option, 15                      | Node Editor, 16                           |
| Show Origin Badges option, 14                              | Options, 17                               |
| Show Scope Pane option, 14                                 | Parent-and-child Object Rule Editor, 16   |
| Simulated Message Editor option, 17                        | Propagation Rule Editor, 16               |
| Simulation Mode option, 16                                 | Recalculate Simulation, 17                |
| Smart Plug-ins                                             | Service Hierarchy Editor, 17              |
| troubleshooting, 83                                        | Set All Simulated Messages to Normal, 17  |
| Status Calculation Tutorial option, 18                     | Simulated Message Editor, 17              |
| status rules, system-provided, 37                          | Simulation Mode, 16                       |
| calculation, 39                                            | tracing                                   |
| propagation, 38                                            | about, 85                                 |
| Support option, 18                                         |                                           |
| symptoms                                                   | application server, 86                    |
| analyzing for troubleshooting, 74                          | cadmactivate, 89                          |
| system-provided status rules, 37                           | cadmexport, 90                            |
| calculation, 39                                            | cadmsnd, 89                               |
| ,                                                          | client, 86                                |

```
console, 88
 seadapter, 90
troubleshooting
 about, 69
 deleting cache, 76
 deleting content of service engine, 75
 foreign keys, 82
 getting information, 70
 installed version, 73
 log files, 84
 memory, 79
 missing labels, 81
 preventing problems, 72
 Service Configuration, 71
 service discovery process, 77
 Smart Plug-ins, 83
 symptoms, 74
 tracing, 85
\mathbf{U}
uploading service hierarchies, 94
\mathbf{v}
version
 identifying for troubleshooting, 73
View menu, 14
 Show Excluded Objects, 14
 Show Origin Badges, 14
 Show Scope Pane, 14
```

What's This? button, 35